# **GIAnT Documentation**

**Daniel Pollithy**

**May 01, 2019**

### **Contents**

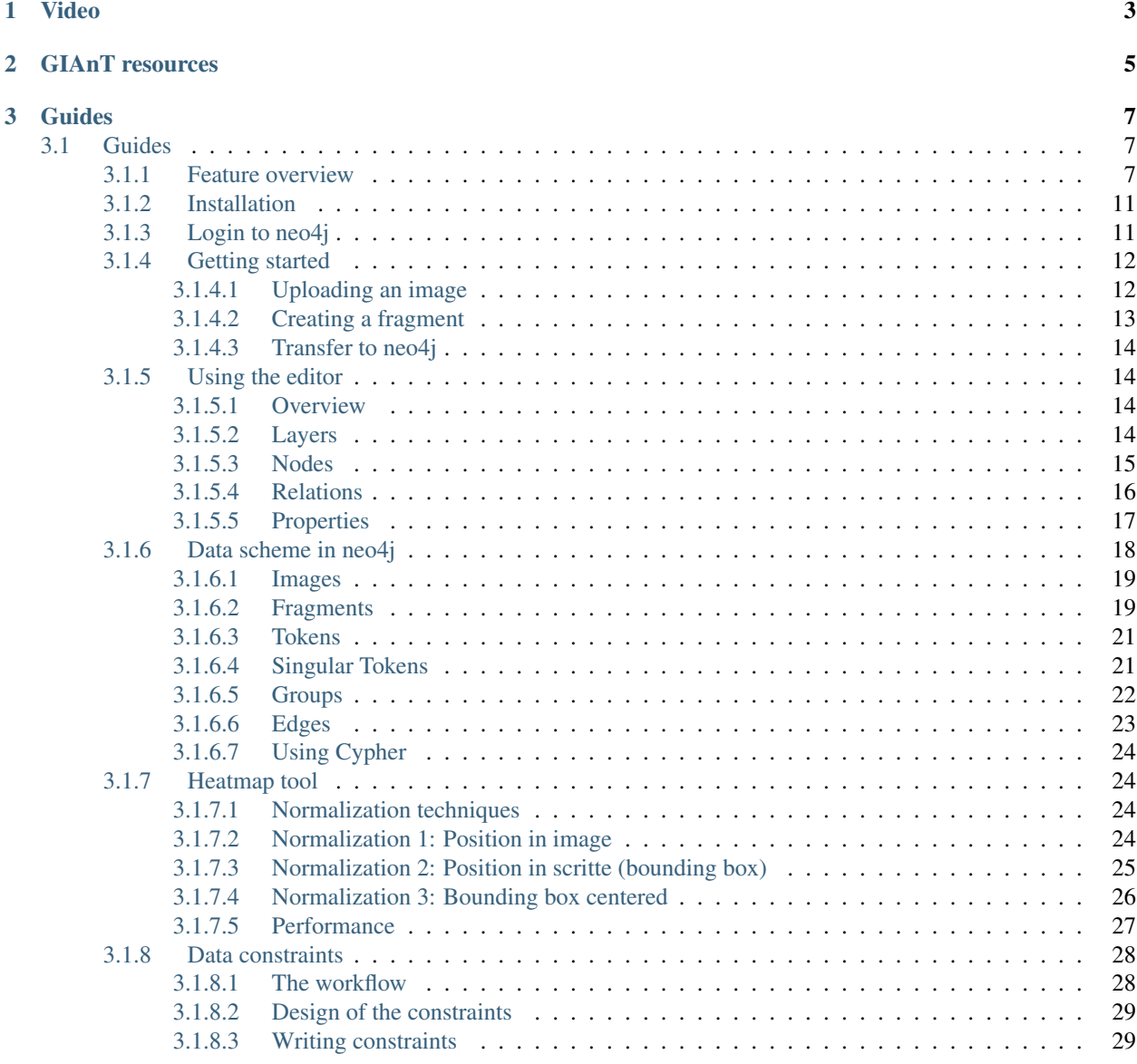

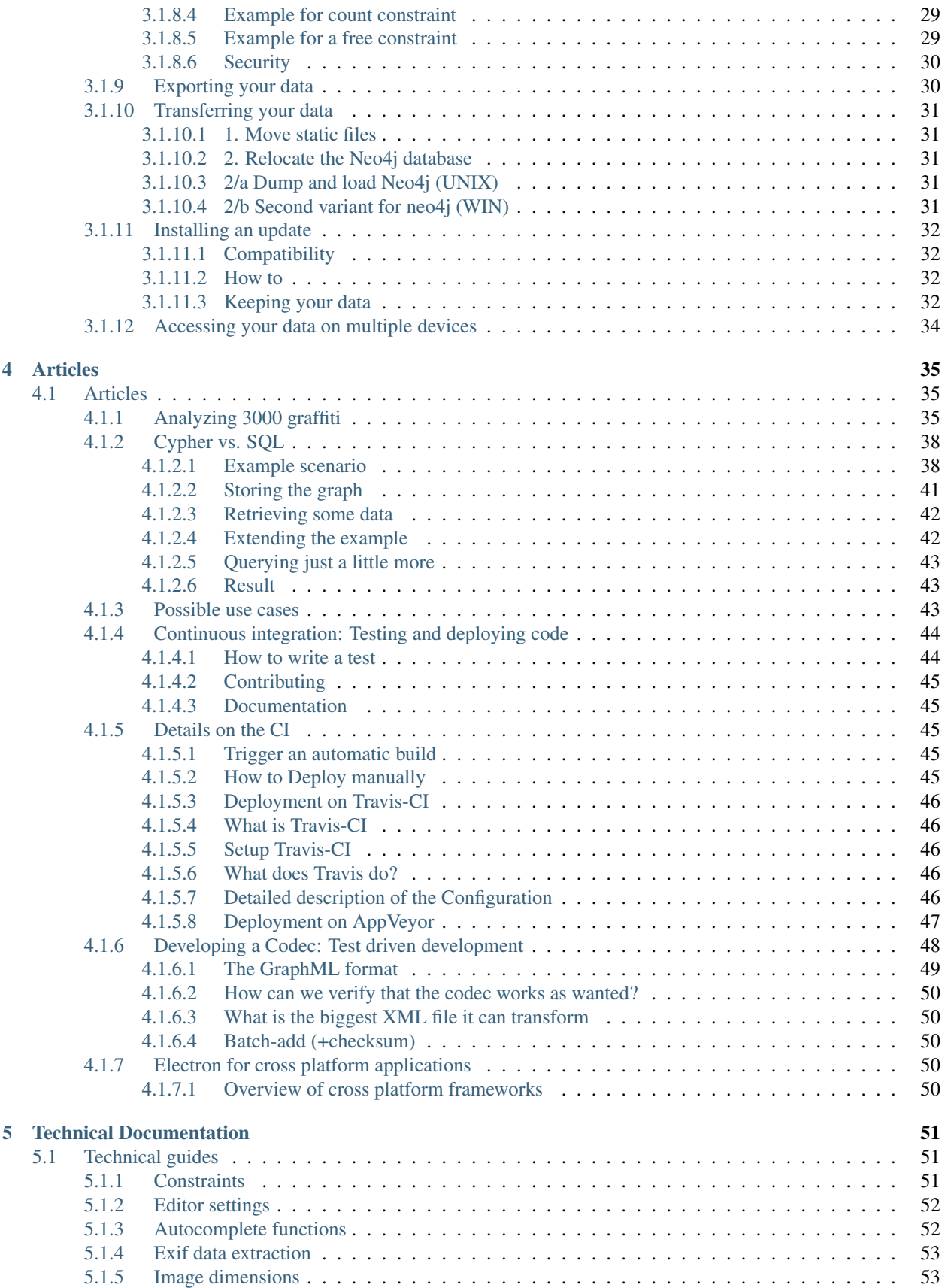

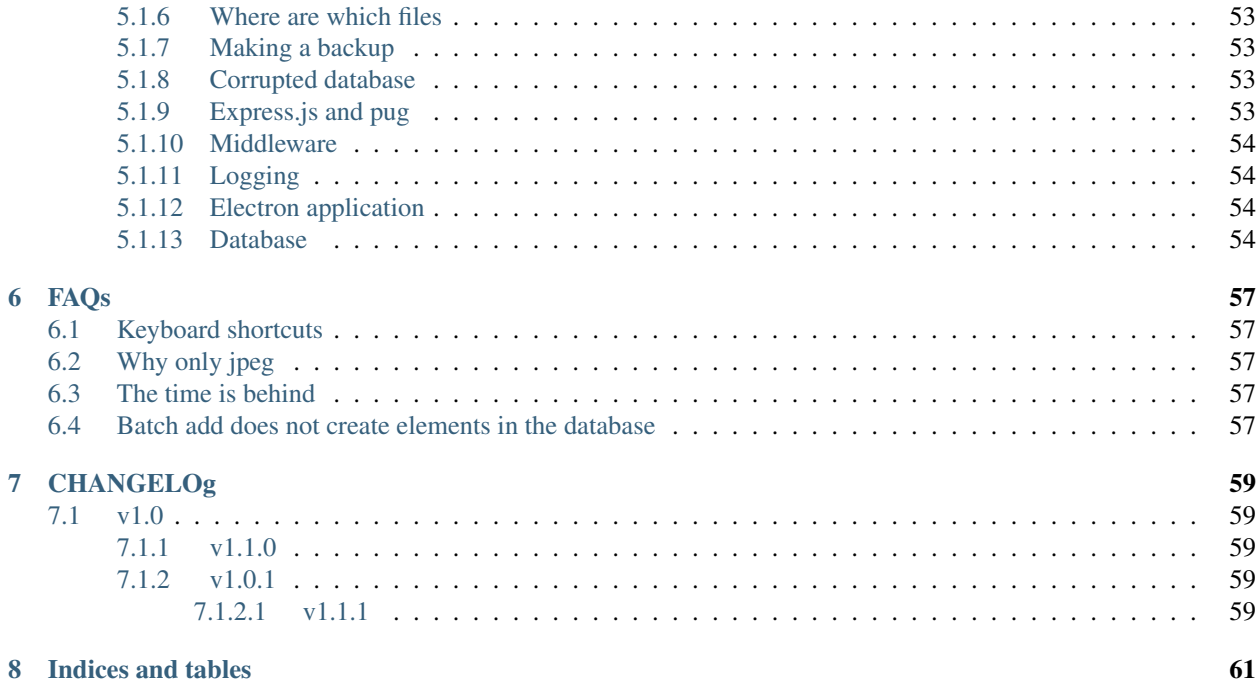

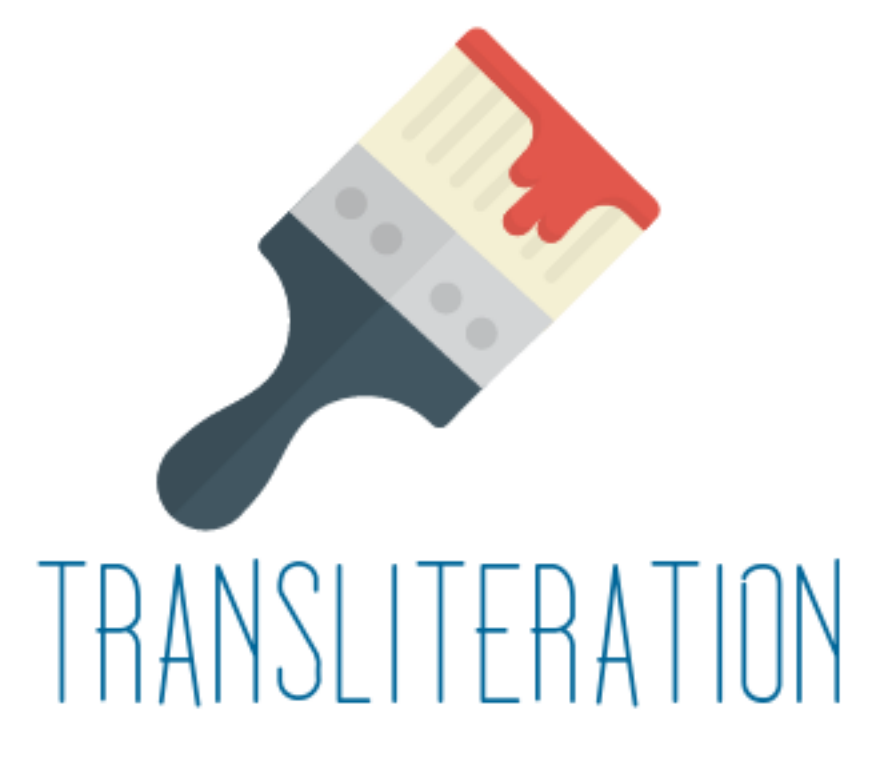

GIAnT is an open source cross platform desktop application designed to aid scientists with graphical image annotation in the process of creating a corpus.

If you have a set of images, want to make annotations or even analyze how utters interact with each other this application might be useful for your project.

We built it for analyzing grafitis in Rome. Never the less the application is designed to be adapted for other studies.

Video

<span id="page-8-0"></span>This video shows v1.0.0 of the application GIAnT in action. <https://www.youtube.com/embed/4NRxlxq0TEY>

### GIAnT resources

<span id="page-10-0"></span>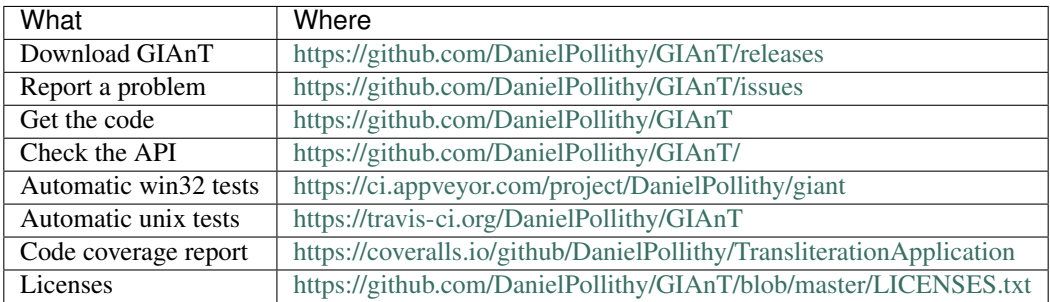

This documentation is divided into three sections:

- 1. Guides: An overview of the features for non-users and explanations to get you started
- 2. Articles explaining the main features and advantages
- 3. Technical Documentations: A Technical documentation which enables programmers to extend this application

### Guides

### <span id="page-12-1"></span><span id="page-12-0"></span>**3.1 Guides**

### <span id="page-12-2"></span>**3.1.1 Feature overview**

GIAnT is designed to work on win32, osx and linux.

It uses the neo4j database <https://neo4j.com> as graph storage which is free to use in the community edition.

Modelling your annotation use case happens in a graph environment: Think about your data as nodes and edges! GIAnT comes with an Editor which speeds up the annotation process of your images.

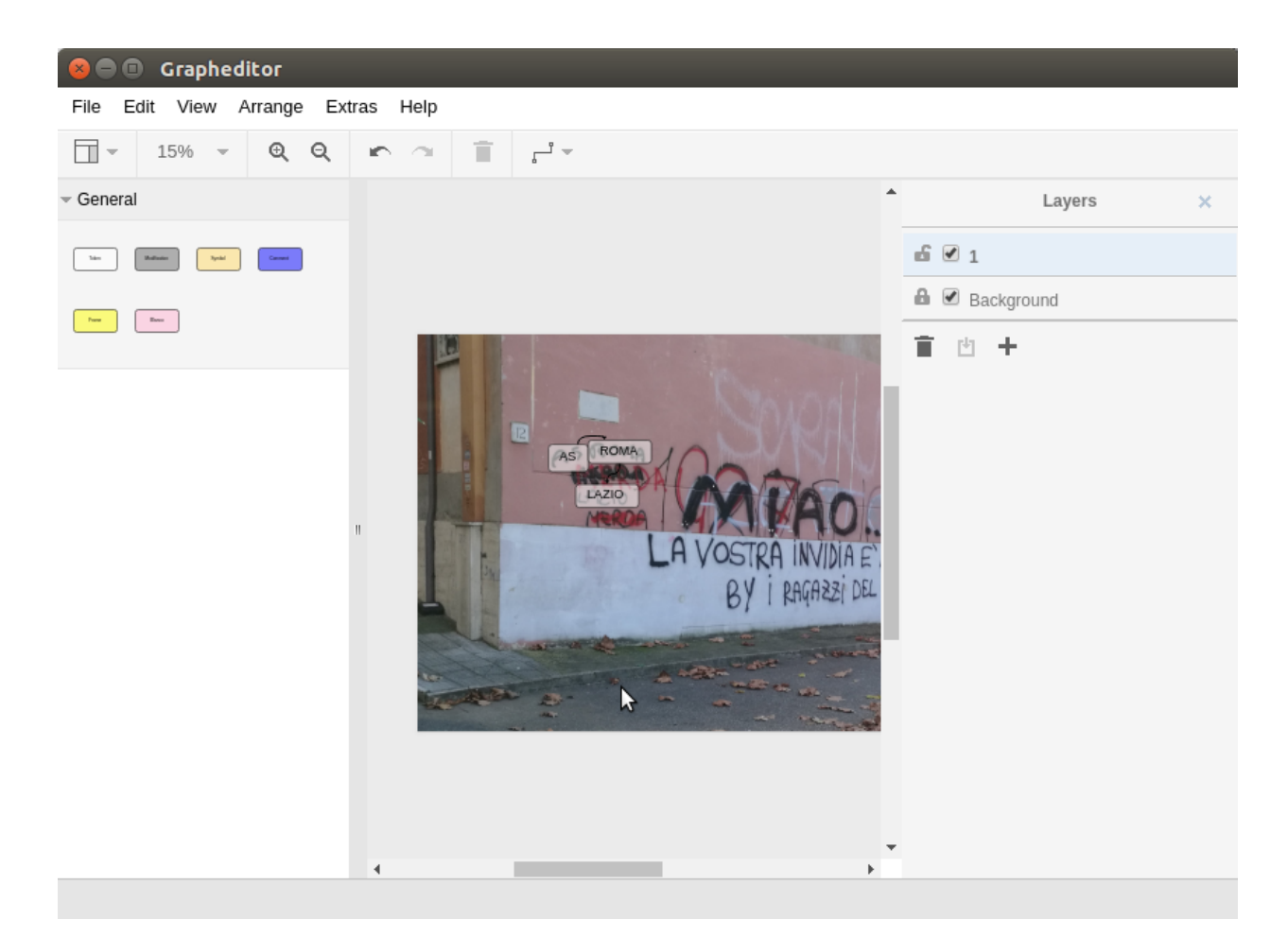

#### It features:

- different node types (with positional information and without)
- layers which can be interpreted as chronology
- properties of nodes with auto completion
- copy'n'paste and standard image editor features
- meta information (like EXIF data)

You store all of your images in the so called Index.

### Hauptübersicht

Hier sind alle Bilder aufgelistet Show  $10 \times$  entries

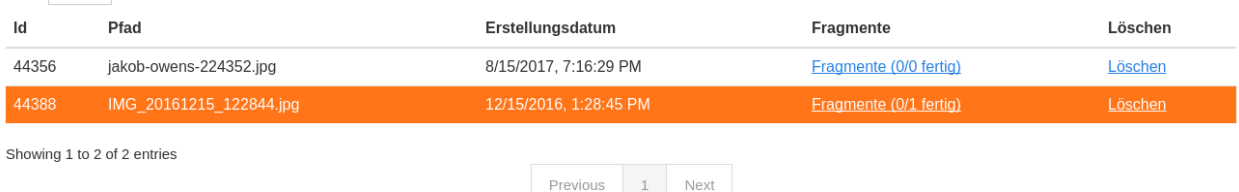

Every image has fragments: They are based on the same image but store another subgraph.

### Fragmente für Bild 44388

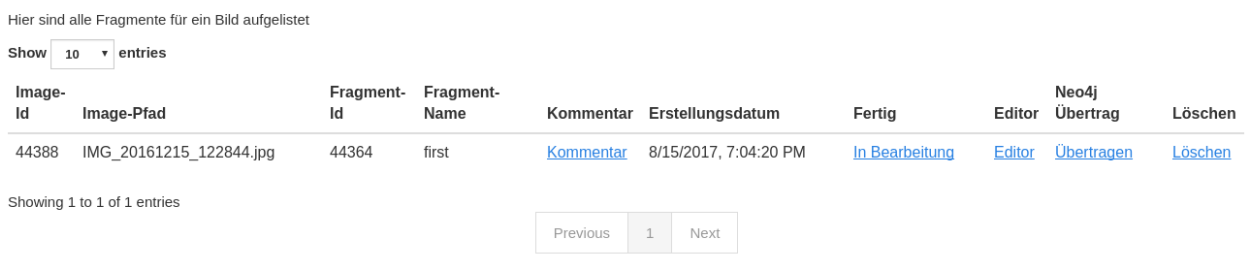

You can add **comments** to fragments and mark them as **done**.

The Heatmap Tool can show you the distribution of the nodes on your annotated images. You can use the CYPHER graph query language to select the input nodes for the heatmap algorithm.

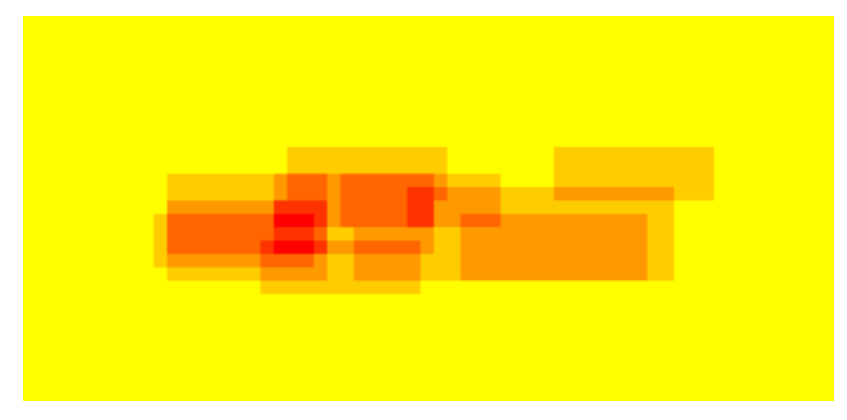

Exporting your data and images is possible. The data can be exported to CSV and SQL.

# **Export**

The export provides four different tables/sheets: Nodes, Relations, NodeProperties and RelationProperties

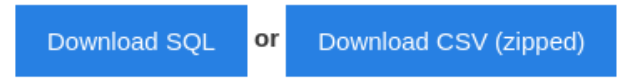

The editor's behaviour can be configured to a certain extend.

### Settings

These are general editor settings

Default font size (pt) 60

Should the edges be curved

 $\blacktriangledown$ 

Default stroke width of relations (1-200)

 $\,$  5  $\,$ 

save Setting javascript

> $1$  TOKEN\_CONFIG = { "tokens": { "symbol": { "properties": {<br>"them\_mak": ""  $\rightarrow$  $\}$  , "token":  $\{$ token": {<br>"properties": {<br>"ground":"",<br>"tool":"",<br>"lang":"",

Custom behaviour can be implemented via javascript.

```
82 CUSTOM_PROPERTY_CHANGE_HANDLERS = {
       'relation_type': function (cell, cell_style, cell_content, graph, property, property_value, token_type) {
           if (TOKEN_CONFIG.relations.hasOwnProperty(property_value)) {
               graph.setCellStyles('strokeColor', TOKEN_CONFIG.relations[property_value].color, [cell]);
           \}\qquad \qquad \}88 };
90 ALLOW_LOOPS = false;
91 ALLOW_DANGLING_EDGES = false;
save
```
Data integrity can be assured by using data constraints.

## Constraints

These functions/queries become executed every single time a fragment is added to Neo4j.

The ID of the fragment is available as {fragment id} in cypher

### Boolean constraints

These constraints have to result in one row containing true.

```
Example
MATCH(f:Fragment)-[]-(t:Token {value: 'Token'}) WHERE ID(f) = {fragment id} RETURN COUNT(t) > 0;
```
Bool constraint #1498747292635 delete

```
\perp MATCH(f:Fragment)-[]-(t:Token {value: 'Token'}) WHERE ID(f) = {fragment_id} RETURN COUNT(t) > 0;
```
Create bool constraint

### Count constraints

These constraints return rows. The constraint fails if the number of rows is not in between the boundaries

The interval is defined as follows: [min; max[ (if you leave them empty they are ignored)

```
Example
MATCH(f:Fragment) - [] - (t:Token \{ value: 'Token'\}) WHERE ID(f) = {fragment id} RETURN t;
```
### <span id="page-16-0"></span>**3.1.2 Installation**

GIAnT needs a database connection to neo4j. This can be local (on your machine) or over the internet.

- 1. Install Neo4j: <https://neo4j.com/docs/operations-manual/current/installation/>
- 2. Download GIAnT for your operating system: <https://github.com/DanielPollithy/GIAnT/releases>
- 3. Unzip the downloaded archive and start the GIAnT

### <span id="page-16-1"></span>**3.1.3 Login to neo4j**

Once you have started the GIAnT you are asked to login to your neo4j database:

a o **Database** 

**Transliteration Application** 

You have to be logged in!

You have to be logged in!

# Database settings

The application works only with a connection to a Neo4j-database. It can be local or remote.

You have to be logged in!

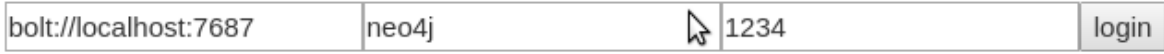

#### The first box asks for the end point: bolt://localhost:7687

- *bolt://* stands for the protocol which is used for the connection
- *localhost* stands for the local machine (you could replace this by an IP-address in order to connect to a server)
- *:7687* is the database port on which the neo4j application is listening on

The second box asks for the username: *default is neo4j*

The third box asks for the password: *default is neo4j* The password is not explicitly stored in the application. Therefore you have to enter it on every login.

### <span id="page-17-0"></span>**3.1.4 Getting started**

Now that you are logged in you are able to use the application. This guide shows you how to use the application. Don't enter any serious data until you came up with a scheme for your special purpose!

#### <span id="page-17-1"></span>**3.1.4.1 Uploading an image**

Clicking on the index button gets you to a table containing all of your uploaded images.

## **Transliteration Application**

Index

c

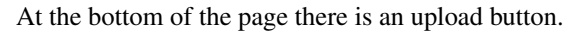

Attention: You can only upload jpeg files

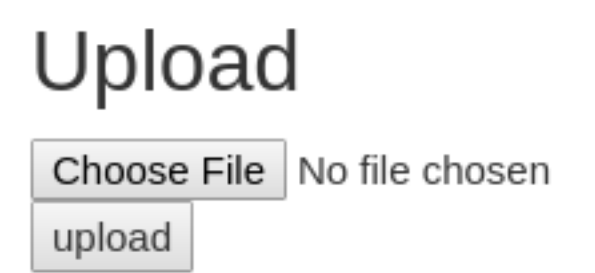

Once uploaded a line appears in the table. Before that the creation date of the picture and the GPS location are being extracted and stored in the database.

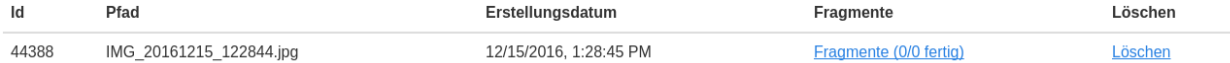

- The ID is a unique identifier
- The Pfad contains the name of the uploaded image
- Erstellungsdatum is the EXIF creation date which was stored in the JPEG image
- Fragmente is a link to the fragments that belong to the image
- Löschen signifies *deletion*

You can click on the table headers in order to sort the table by specific columns.

### <span id="page-18-0"></span>**3.1.4.2 Creating a fragment**

The same procedure can be repeated for the creation of a fragment.

# Hinzufügen

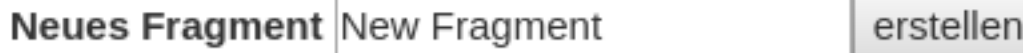

**3.1. Guides 13**

A fragment has a name for human identification, you can add a comment, mark the fragment *ready* open the Editor for the fragment and transfer the specific fragment to the neo4j database.

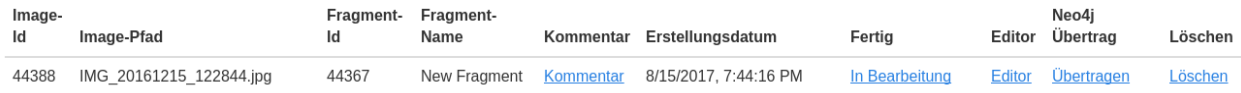

### <span id="page-19-0"></span>**3.1.4.3 Transfer to neo4j**

In order to transfer your data created within the editor you can

- use the 'Übertragen' link in the fragment's line
- or click on the 'Batch add' button in the menu bar

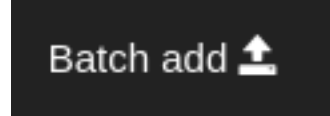

The batch add makes use of hash codes. That means: Only fragments that have been changed or are not in the database right now are transferred to neo4j.

### <span id="page-19-1"></span>**3.1.5 Using the editor**

### <span id="page-19-2"></span>**3.1.5.1 Overview**

The editor is where your work happens. We implemented some features to improve your productivity. But first comes the basics.

#### <span id="page-19-3"></span>**3.1.5.2 Layers**

You start off only with the Background layer. It is not possible to attach any data to this layer (that is why you can't change the status of the lock icon). The only function it has is the checkbox which switches the visibility of the layer on and off.

Imagine you already have a quite populated layers on top of the image. Sometimes it can be better (less distraction) to hide the background image for a while.

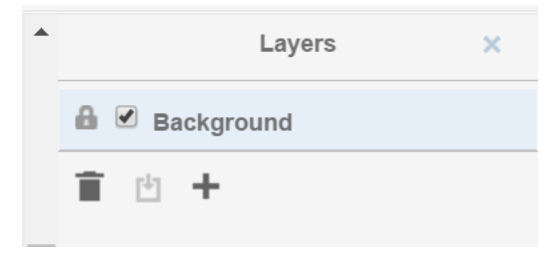

To start editing you have to click on the '+'-Button in order to add a new layer. The name of the layer is no changable on purpose. The lock will be open on this layer because you are still editing it. If you want to make sure that no errors occur meanwhile you are editing another layer, feel free to lock it.

The trash icon of course stands for the deletion of the layer. The only sideeffect that can happen here is that gaps in the enumeration appear. Say we created 3 layers. Deleted the second one. Now only layer "1" and "3" remain. The chronology of course is still there.

If you closed the layers panel by clicking the "x" button in the upper right corner, you can get the panel by clicking "View" -> "Outline".

### <span id="page-20-0"></span>**3.1.5.3 Nodes**

We call every box which is drawn on a layer a node. The different types of boxes can be configured through the settings. In general every different entity should have its own node type (box type).

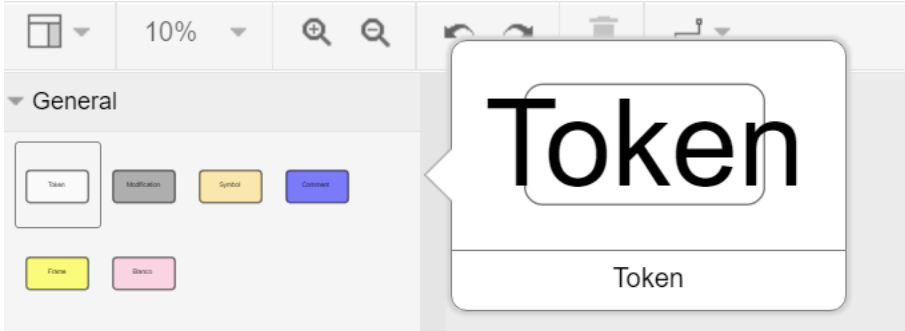

By double clicking on one box you can edit the content of it. This might not be necessary for your use-case but is auxiliary if you want to make your annotations easy readable.

#### The given box types are divided into to categories:

- Singular Tokens (positional)
- Group Tokens

The default setup interprets them as follows:

#### The singular tokens contain text or at least a symbole.

- "Token" is a real textual component (maybe a word)
- "Modification" is always overlapping a "Token" (maybe a strike-through or an overwriting)
- "Symbol" is straight-forward a symbole

#### The Group Tokens shall not carry positional information. They are called "Groups".

- "Comment" is a group of singular tokens that relates over one single entity to another group (Imagine to grafitis on neighbouring walls relating to each others)
- "Frame" shall carry the psychological framing. The "Frame" Group is special because it connects to MetaGroups. (see next paragraph)
- "Blanco" is a general purpose group

Fictional example for comment groups:

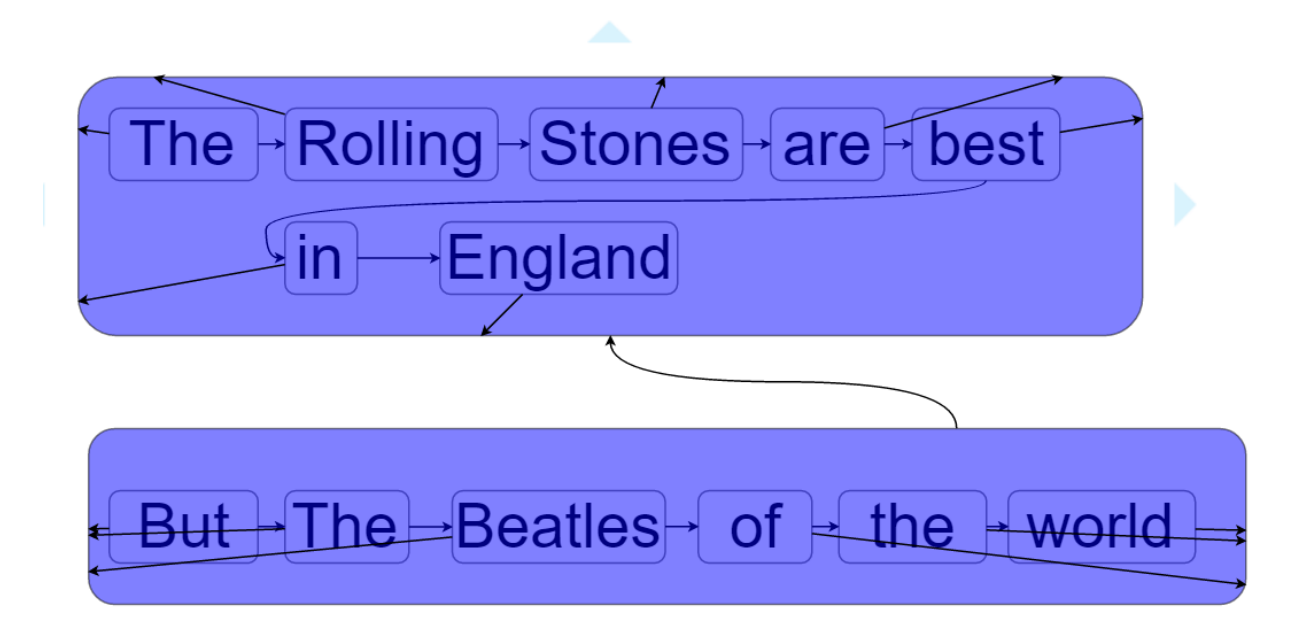

Properties can be attached to tokens. See section "properties".

### <span id="page-21-0"></span>**3.1.5.4 Relations**

The entities of your image annotations are expressed by tokens. GIAnT becomes handy when these tokens interact with each others or the important information lays in "between" them. (This is also the case where graph databases can serve with their graph query languages.)

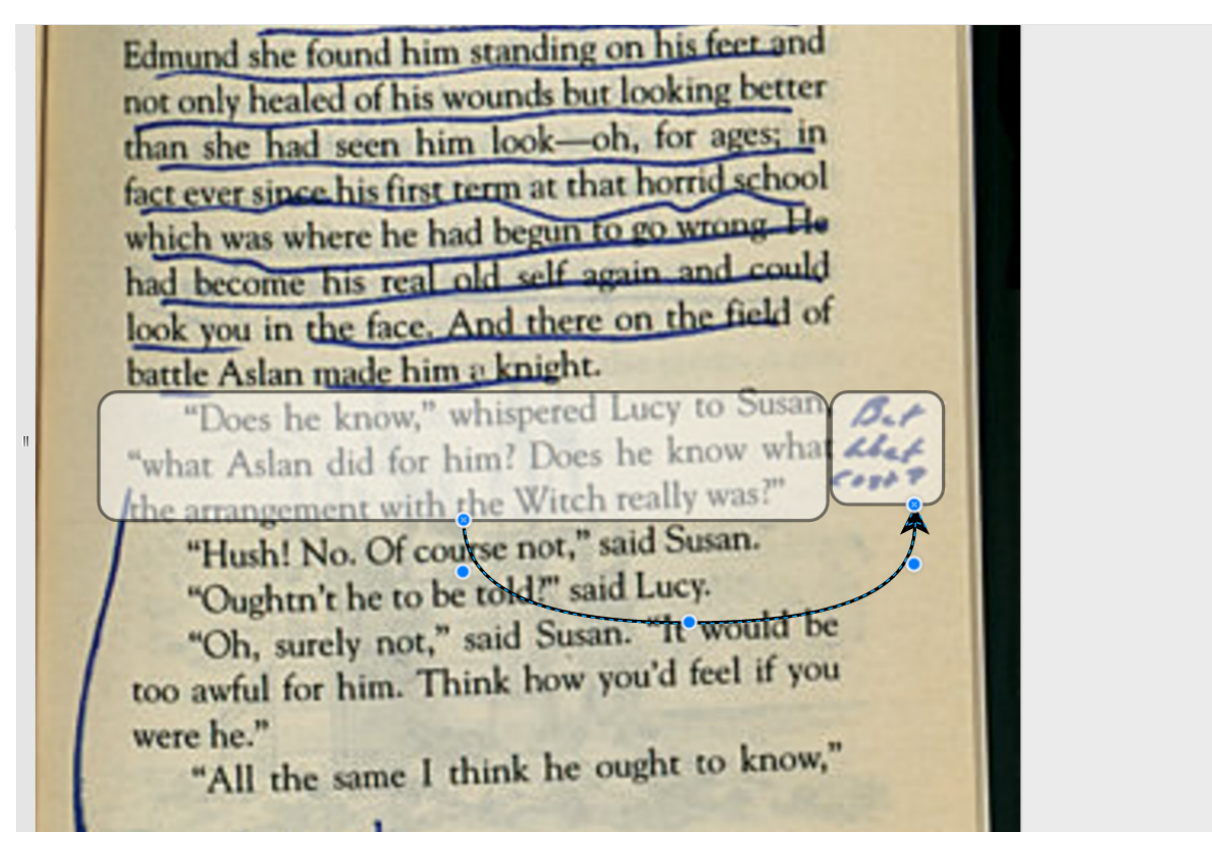

#### Different kinds of exemplary relations can be examined:

- "part of" relations: a word is part of a sentence etc.
- "follows" relation: a word follows another word
- "negates" relation: an expression negates the related expression
- "opens frame" relation: a word or symbole opens a psychological frame
- ... (lots of possibilites)

Properties can be attached to relations. See section "properties".

### <span id="page-22-0"></span>**3.1.5.5 Properties**

Properties are attaches to relations and tokens. The stored information is transferred directly into the graph database so it can be used for querying your data.

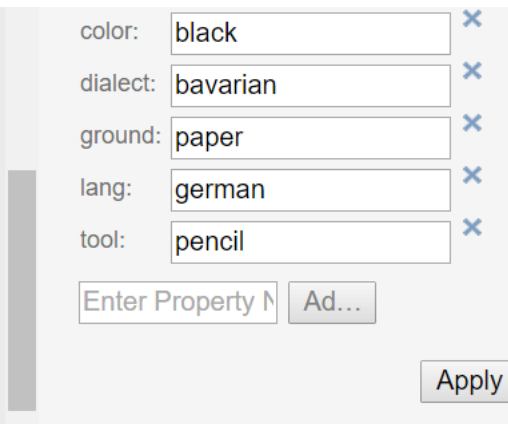

Cool Features: Every property you have transferred into the neo4j graph database is used to enhance your experience by providing autocompletion: There is autocomletion on:

- property names and
- property values

Selecting a new property from the autocompletion.

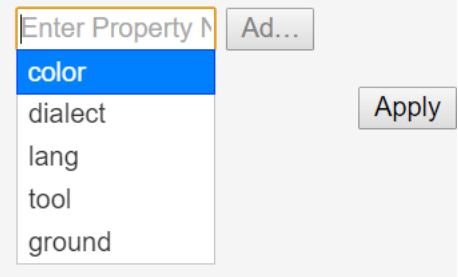

Selecting a value for the given property from the autocompletion.

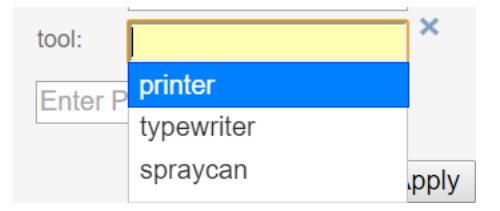

The autocompletion is token type, property and relation type sensitive.

Different tokens need distinct properties. You can configure this with the settings and even give default values and javascript validations. There are a lot of possibilities to model your use-case with this tools.

### <span id="page-23-0"></span>**3.1.6 Data scheme in neo4j**

The GIAnT can be seen as a Graphical Image Annotation Tool that stores your data in Neo4j. So you get all of the advantages graph databases have.

Access to your neo4j database is usually at this local url: <http://127.0.0.1:7474>

The boxes and edges you drawn in the editor are reflected by the following scheme in Neo4j.

### <span id="page-24-0"></span>**3.1.6.1 Images**

Every uploaded image is represented by a node. Neo4J label: : Image The following Cypher query retrieves it for you:

```
$ MATCH (n: Image) RETURN n LIMIT 1
```
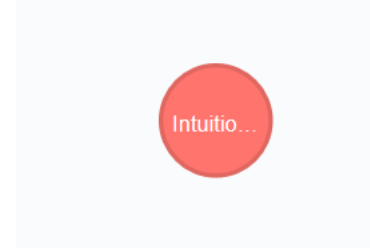

Image properties

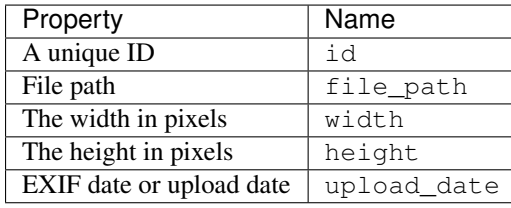

Image <id>: 16 file\_path: Wallace-Annotated-CS-Lewis.jpg width: 647 height: 550 upload\_date: 1505992150952

By expanding the child relations (lower circle segment button)...

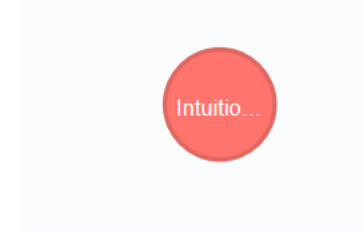

### <span id="page-24-1"></span>**3.1.6.2 Fragments**

You see that images are connected to fragments. Neo4J label: : Fragment Fragments are interpretations or multiple areas of one image. Explicit: One image relates to many fragments but one fragment only relates to one image. We call this 1-n relationship.

The Neo4J Label of the relation between Image and Fragment is called : image.

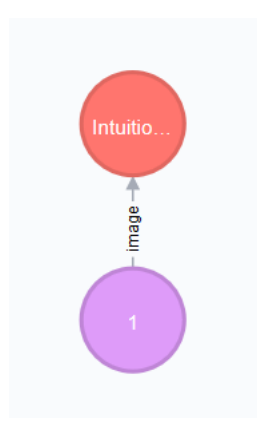

By expanding the Fragment's relations we see that the boxes we drew in the Editor are nodes on this hierarchy level.

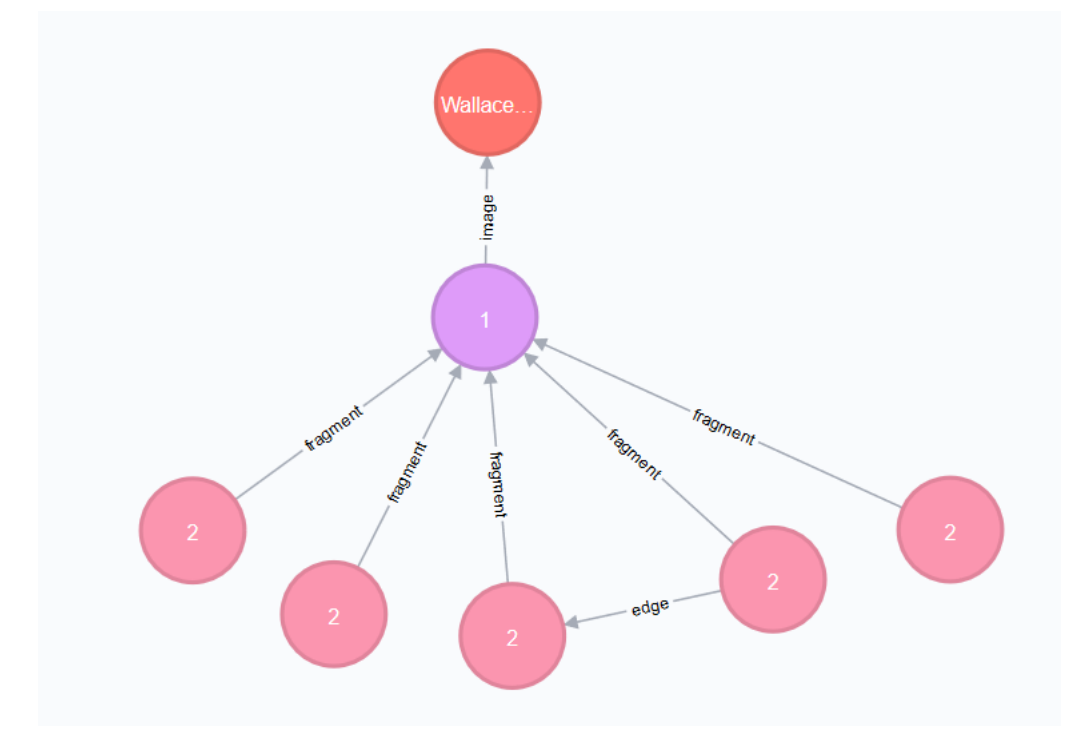

The Neo4J Label of the relation between Fragment and Token is called :fragment. Every fragment is connected to many tokens (1-n relationship).

Properties of Fragments

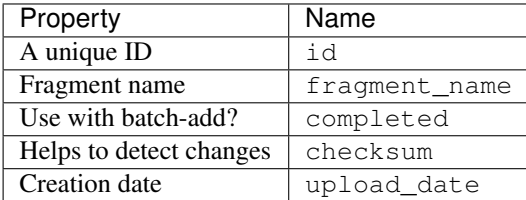

Fragment <ad>:49 fragment\_name:1 comment: completed: false hash: 462cc19bc8b40ecba0d0ab656257b599ff1d56f0 upload\_date: 1505992155412

### <span id="page-26-0"></span>**3.1.6.3 Tokens**

Tokens are what we also called boxes in the context of the Editor. There are two groups:

- Singular Tokens: they carry positional information
- Group tokens: they group together and stand as an entity for multiple tokens that need to have relations between other groups

The Neo4j label for singular Tokens is: Token.

The Neo4j label for Group Tokens is :Group.

The following image illustrates how the Groups and Singular Tokens can be seen as distinct hierarchy layers.

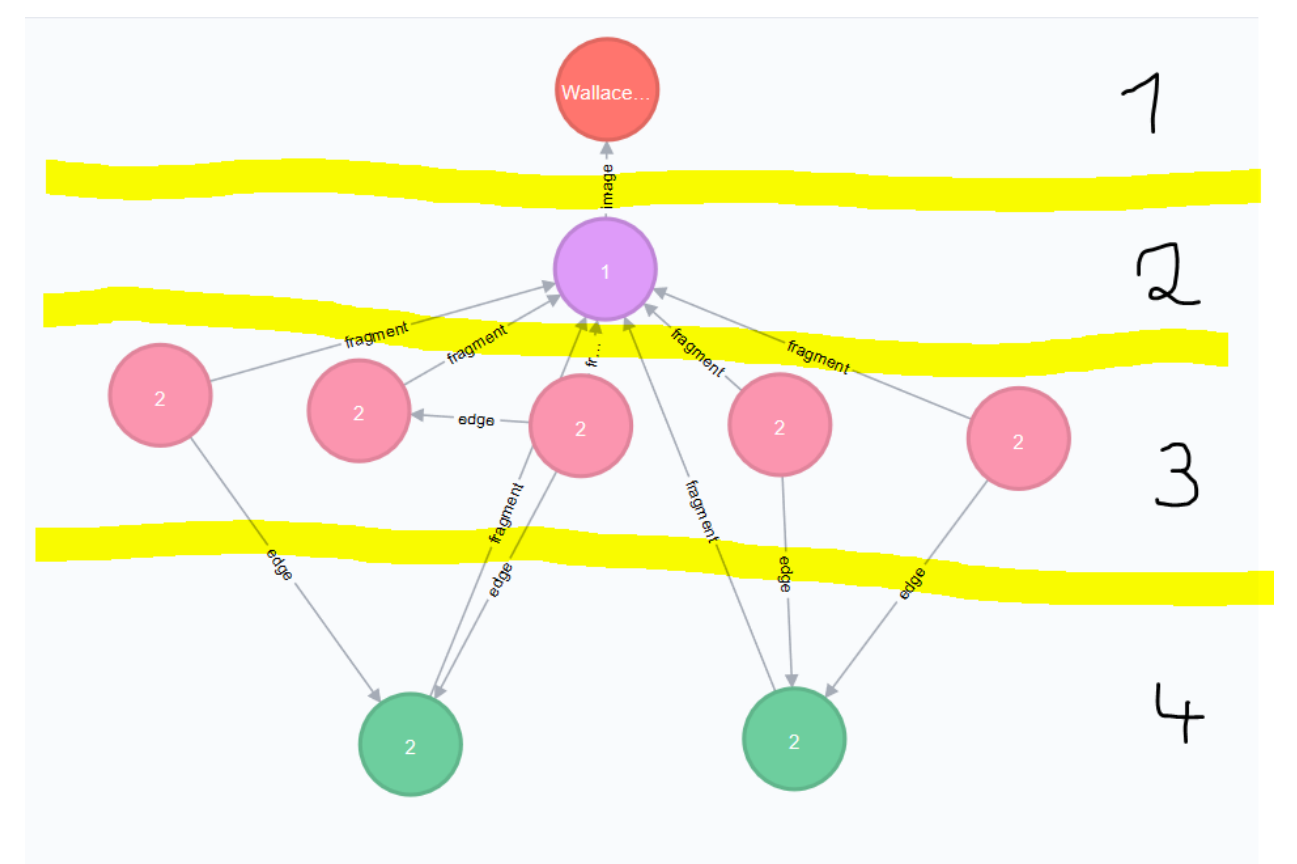

- 1. Image
- 2. Fragment
- 3. Singular Token (Symbole, Modification, Text)
- 4. Group Token (Comment, Frame, Blanco)

### <span id="page-26-1"></span>**3.1.6.4 Singular Tokens**

Interesting Properties of Singular Tokens

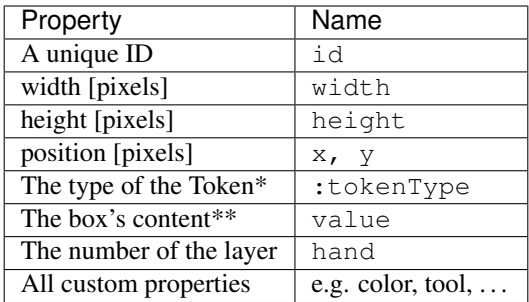

(\*) Possible default tokenTypes are: token, symbol, modification

(\*\*) The content of the box is what you enter when you double click into the box

Token <id>:35 parent:2 dialect: whiteSpace: wrap color: vertex:1 tool: fillColor:#FFFFFF as: geometry width:180 x:2510 rounded:1 y:1030 fontSize: 60 ground: html: 0 id: 3 enumerator: 3 lang: opacity: 50 tokenType: token value: Bum height: 80 hand: 1

#### <span id="page-27-0"></span>**3.1.6.5 Groups**

Interesting Properties of Group Tokens

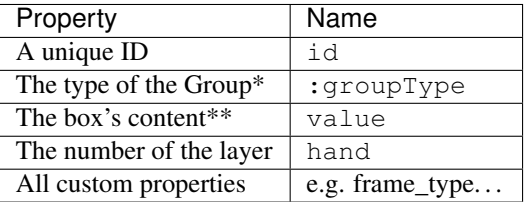

(\*) Possible default groupTypes are: comment, frame, blanco

(\*\*) The content of the box is what you enter when you double click into the box

```
Group <id>:38 parent:2 groupType: frame whiteSpace: wrap vertex: 1 frame_type: fillColor: #ffff00 as: geometry width: 250 x: 2480 rounded: 1 y: 1230 fontSize: 60
html: 0 id: 8 enumerator: 8 opacity: 50 value: Violence height: 110 hand: 1
```
Attention: The Group Token "Frame" introduces another Graph Database Node called MetaFrame. The Neo4j label for this is :MetaGroup. This node is an interconnection of all "Frames" with the same name in order to ease graph exploration.

Example: The Token with text "Kill" in one fragment is connected to a Frame called "Violence". In another image's fragment there is also a Token connected to Frame called "Violence". Both Token Groups "Frame" are connected to the MetaGroup "Violence" which is created automatically.

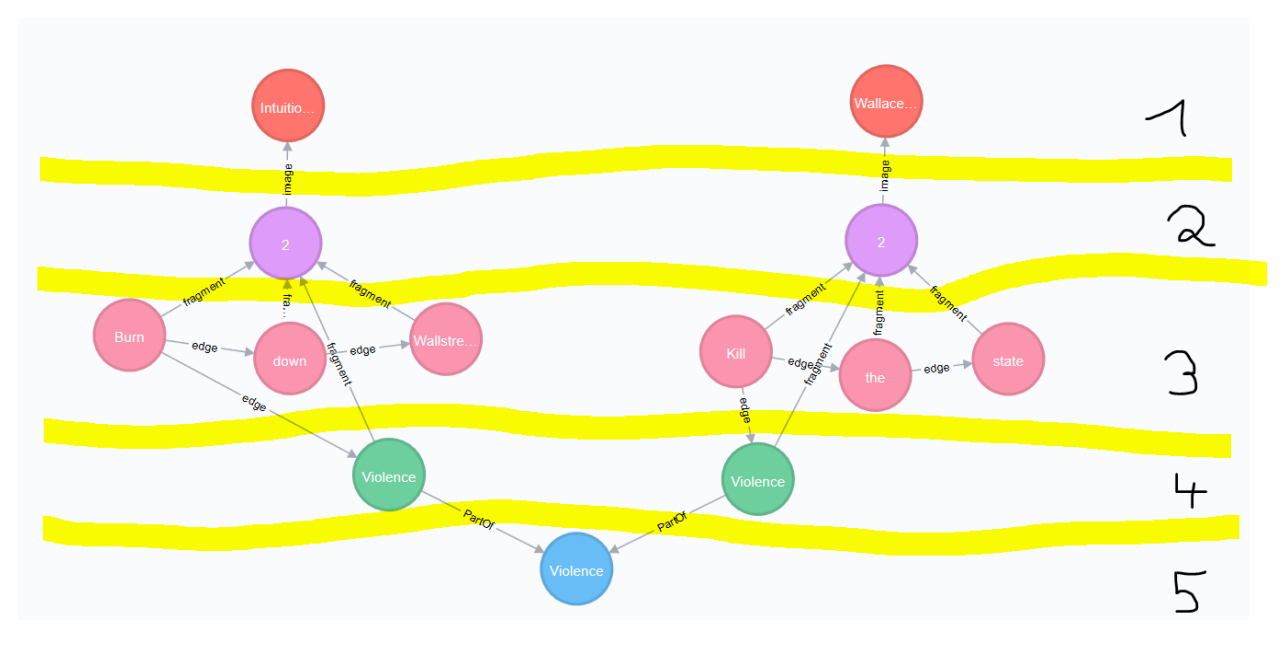

Interesting Properties of MetaGroups

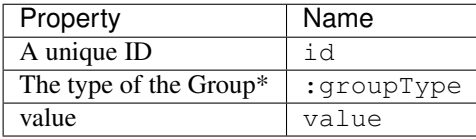

(\*) Only MetaFrame is possible so far!

### <span id="page-28-0"></span>**3.1.6.6 Edges**

The tokens are interconneted with multiple edges. This is not a 1-n relationship but a many-to-many relationship (called m-n). The Neo4J Label of the relation between Token and Token is called :edge.

Do not confuse this with the relations between Images and Fragments nor Fragments and Tokens!

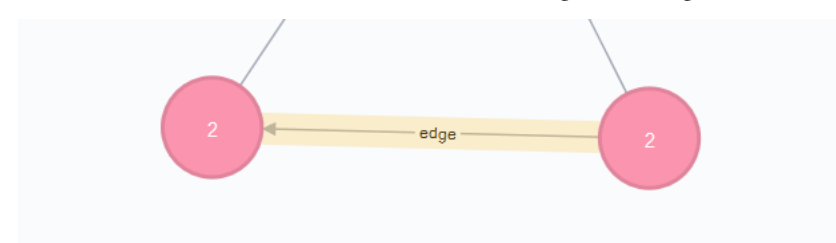

### Interesting Properties of Edges

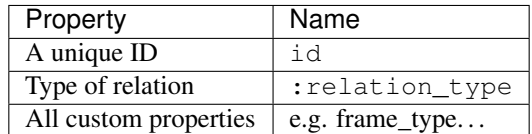

odge <id>:55 parent: 2 curved: 1 orthogonalLoop: 1 source: 4 relation\_type: follows edgeStyle: orthogonalEdgeStyle target: 5 as: geometry edge: 1 rounded: 0 html: 1 id: 7 strokeColor: black exitY: 0.5 value: exitX: 1 jettySize: auto relative: 1 hand: 1

### <span id="page-29-0"></span>**3.1.6.7 Using Cypher**

Now that you know how your data is structured in the graph database you might already have ideas on what kind of information you want to retrieve from your 'corpus'.

Using the GIAnT but refusing to use Cypher is a waste of time! Cypher is the SQL oriented query language for neo4j graph databases. <https://neo4j.com/developer/cypher-query-language/>

It can really help you to find quickly what you are looking for but you have to get into it a little bit and design your corpus accordingly.

### <span id="page-29-1"></span>**3.1.7 Heatmap tool**

The heatmap tool can be used to analyze the positions of tokens. It might be interesting to see the density of tokens in a region or the outline they form. The input for this tool has to be a Cypher query. It will then only work with the tokens, therefore it is recommended to build your query to only return tokens.

Example query: MATCH (s:Token) RETURN s;

The query is not analyzed or guarded. This means that any code can be executed. As a consequence must this feature kept on a local system and not exposed through a webserver!

The color scheme of the heatmap reaches from 0 (yellow) to 1 (red).

### <span id="page-29-2"></span>**3.1.7.1 Normalization techniques**

In this context the term normalization refers to an algorithm that makes the positions of tokens in different images comparable.

There are three types of normalizations present:

#### <span id="page-29-3"></span>**3.1.7.2 Normalization 1: Position in image**

All images are normalized to the output size. The tokens are scaled accordingly.

The final result is the distribution of tokens over the images.

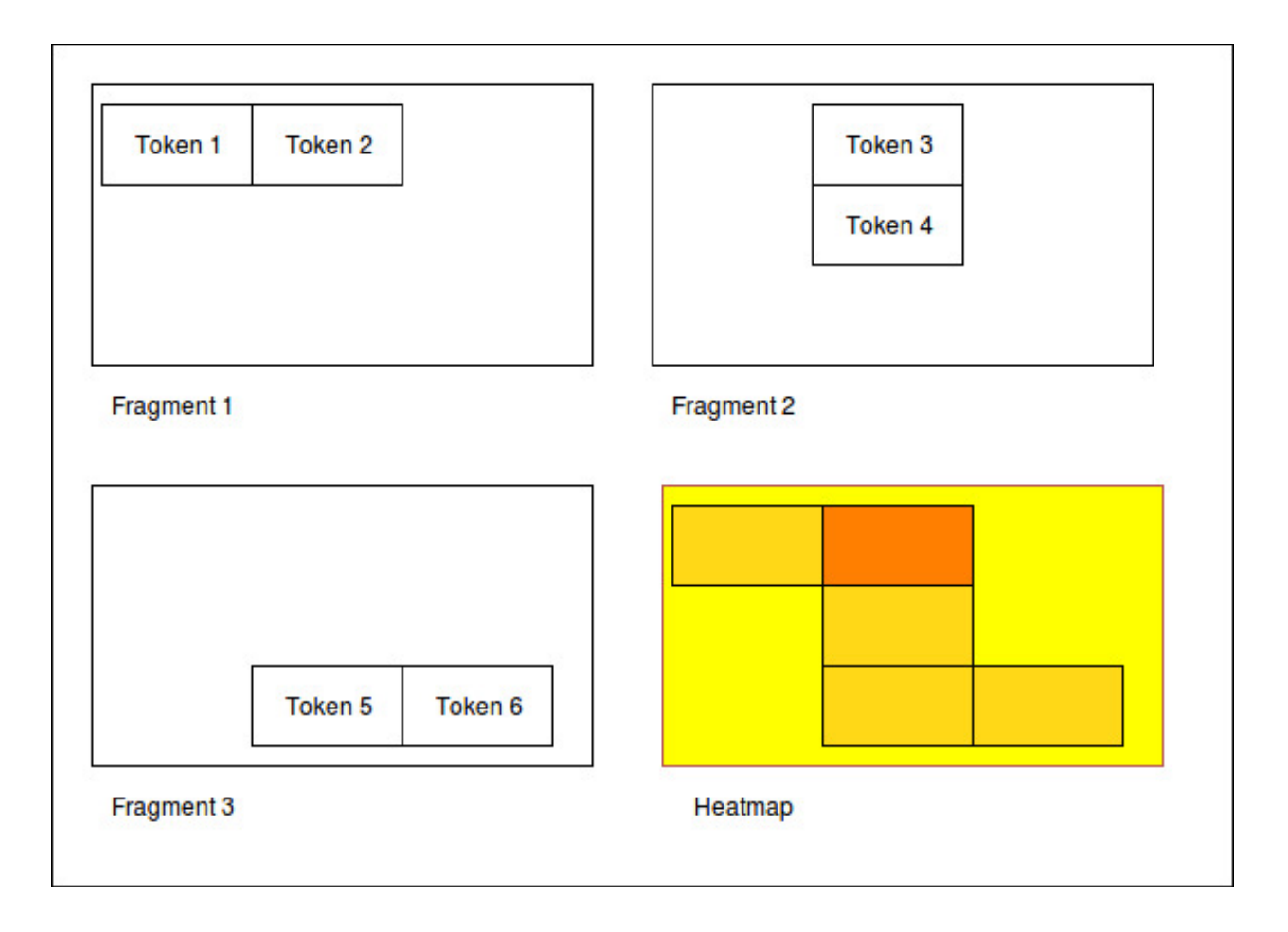

### <span id="page-30-0"></span>**3.1.7.3 Normalization 2: Position in scritte (bounding box)**

This method fetches the Bounding Box(see below) of every image and scales the tokens according to it.

The bounding box is the rectangle spanned by the lowest coordinate to the highest one.

The result shows the distribution of tokens within the bounding box.

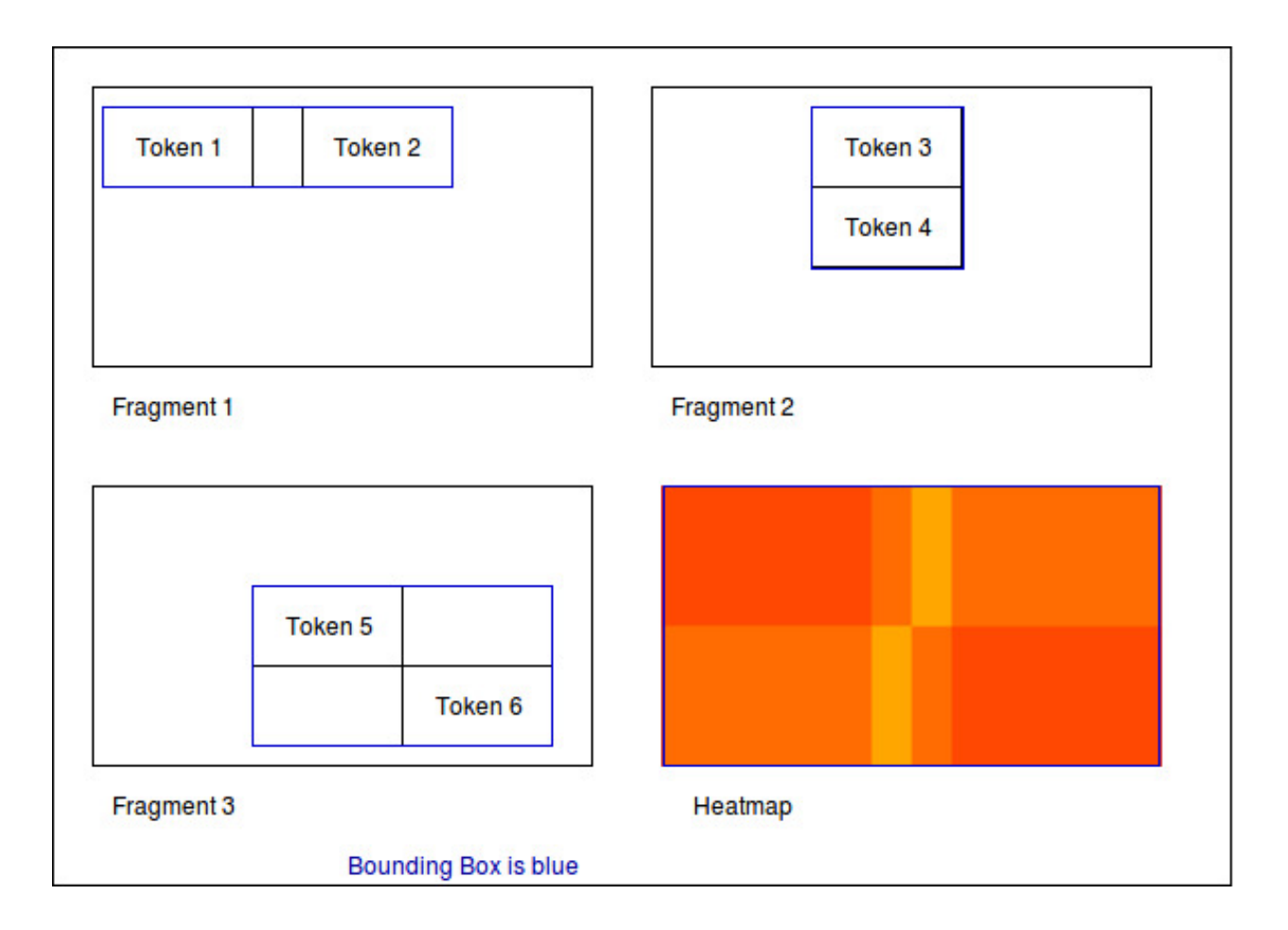

### <span id="page-31-0"></span>**3.1.7.4 Normalization 3: Bounding box centered**

Here the bounding box is placed into the normalised image. But the position is changed: The box's center is placed over the normalisation target center.

As a result, the bounding boxes and by that way the outlines of all scritte are comparable.

This method could be used to extract the outline of fragments. Example: Do they have a horizontal orientation or are they grouped like a triangle.

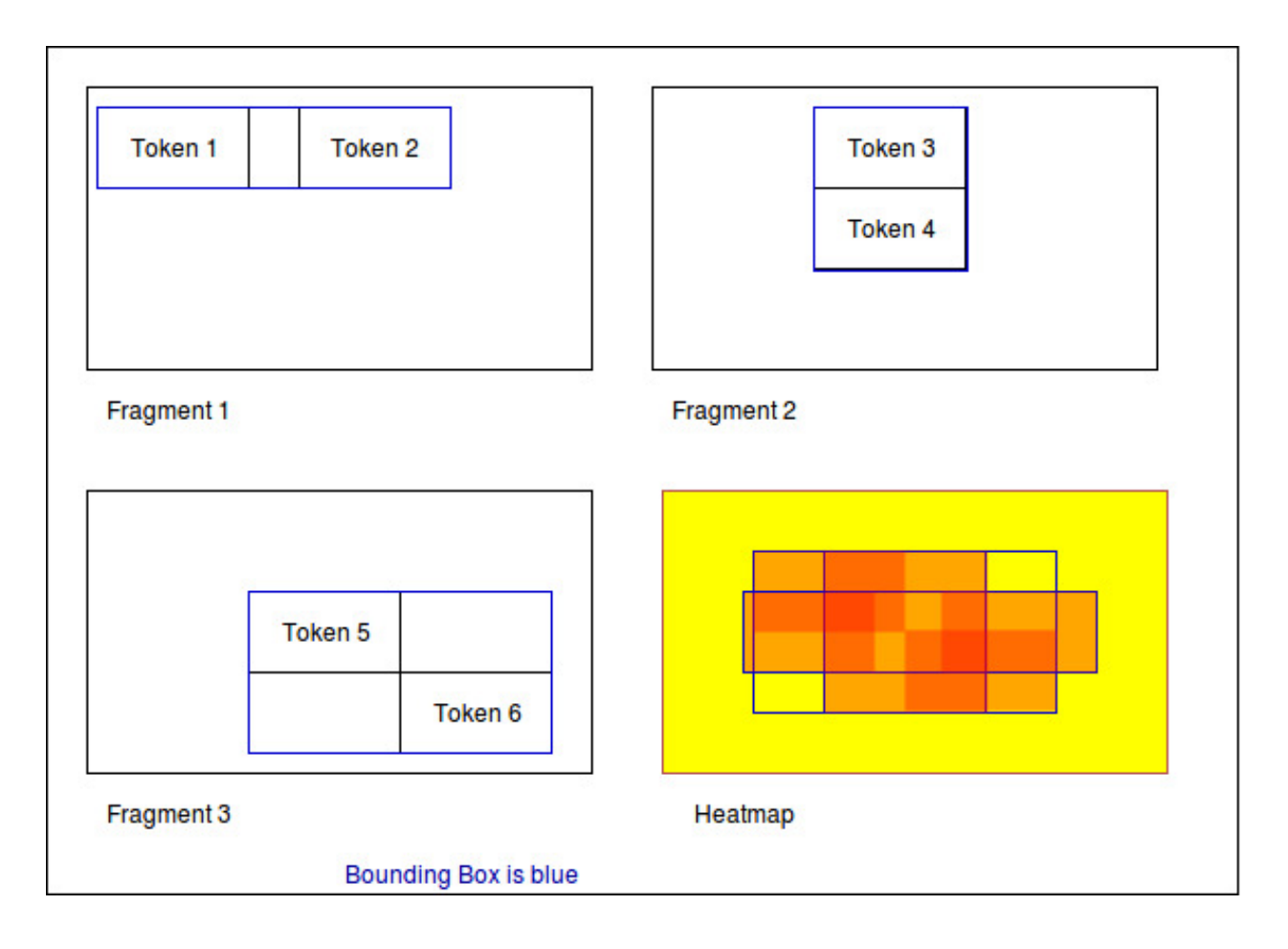

### <span id="page-32-0"></span>**3.1.7.5 Performance**

The heatmap creation process happens as a stream.

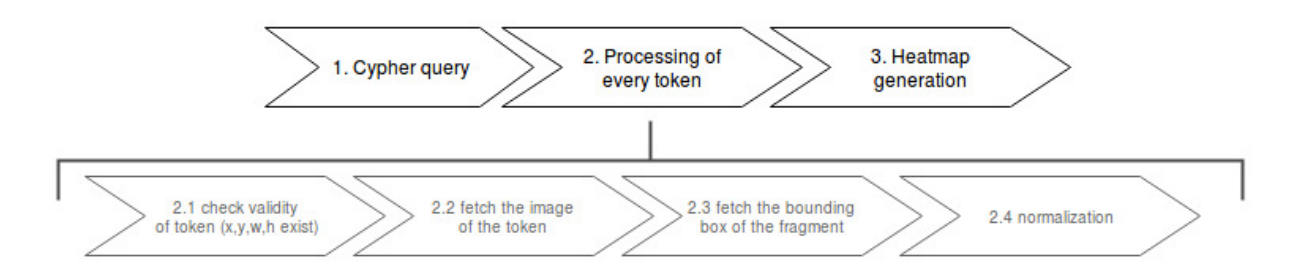

Processing every single token means some computation effort. Especially fetching images/bounding boxes from the database costs resources, in particulary time. The heatmap tool was never designed to be a big data application but rather a medium data application that shall work with up to 3000 images containing 1 fragment containing 100 elements.

Based on this requirement a ram cache was introduced which is not persistent between heatmap generations but could be implemented easily. The cache prevents unnecessary database request.

The performance evaluation has shown that it is possible to generate heatmaps in reasonable time.

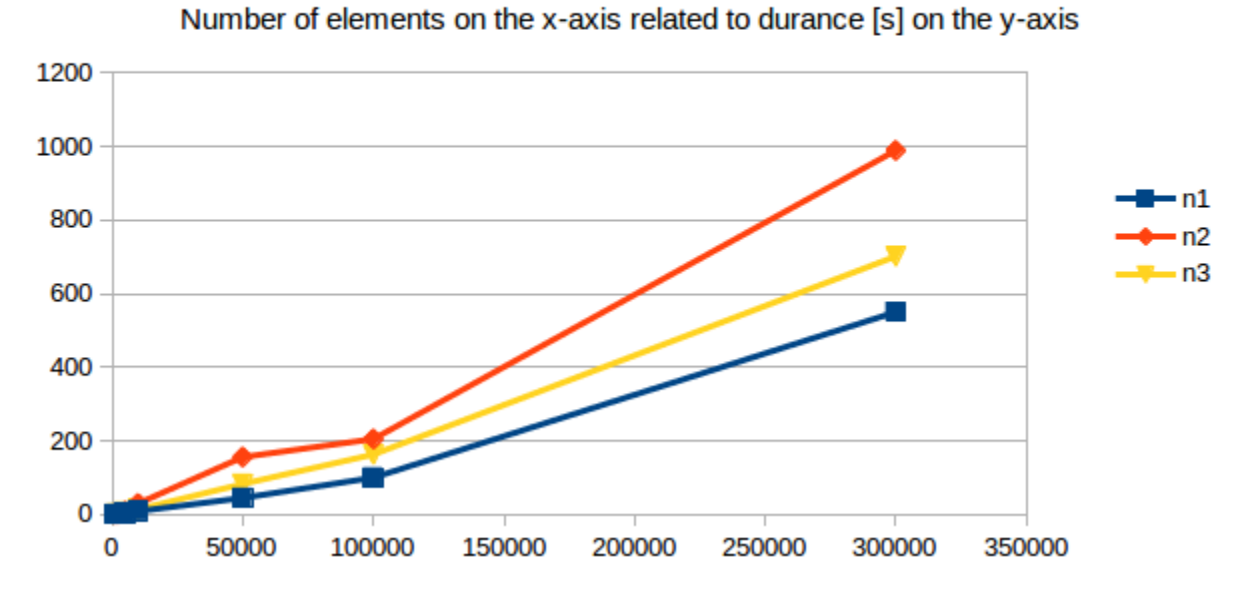

Heatmap performance by normalization method

The most computation intense normalization took 15 minutes with 300.000 elements. The data points of this chart are:

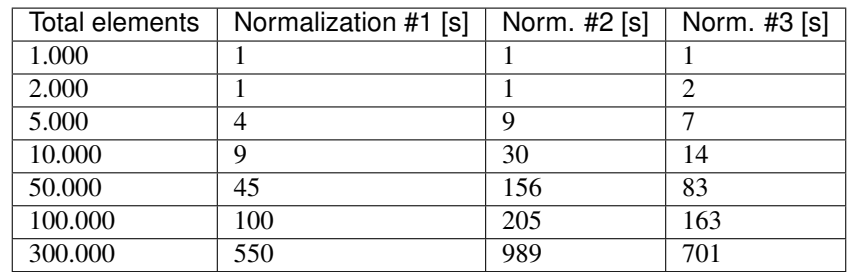

The performance test took place on regular Ubuntu 16.04 with 64 bit on a laptop with Intel® Core™ i5-2520M CPU @ 2.50GHz × 4, and 3,7 GiB RAM and a HDD.

### <span id="page-33-0"></span>**3.1.8 Data constraints**

In database context 'check constraints' are a mean to assure data integrity.

This application could have varying use cases. From case to case the constraints for the graph scheme differ.

One use case might restrict the number of edges between nodes. Another one the total amount of nodes and so on.

As a result this application does not contain a set of 'hard coded' constraints but a configuration file that contains Cypher queries which will be executed every time a graph was inserted into Neo4j.

#### <span id="page-33-1"></span>**3.1.8.1 The workflow**

GraphEditor -> codec.js -> Neo4j -> constraints.js

Opposite to usual RDMS Neo4j only comes with a limited set of data integrity constraints. Usually these constraints are checked before inserting data into the database.

This workflow does not do so because we want the user to be able to write Cypher query code. In a future version it could be possible that a failing constraint triggers the transaction to be rolled back. So far this doesn't happen.

#### <span id="page-34-0"></span>**3.1.8.2 Design of the constraints**

In the end the constraints have to validate so their output is boolean.

If all constraints are true -> then the constraint checking succeeded and there is no error

Else: We hand the error to the user.

#### <span id="page-34-1"></span>**3.1.8.3 Writing constraints**

There is an entry in the menu which is called 'Constraints'. In that view you can create three types of constraints:

- bool constraints: Your query has to return 'true' to succeed
- count constraints: You write a query and provide a minimum and/or maximum of accepted results to your query
- free constraints: you write javascript code (in detail a Promise: see below for an example)

#### <span id="page-34-2"></span>**3.1.8.4 Example for count constraint**

You provide a query like MATCH  $(a:Token) - []- (i:Image)$  RETURN DISTINCT a; and the boundaries (lower is contained, upper exluded): [0, 200[

#### <span id="page-34-3"></span>**3.1.8.5 Example for a free constraint**

You can supply any javascript code returning a promise. If it resolves your constraint succeeds.

#### Variables handed into the scope

session is a neo4j session

session.run(cypher\_string) returns a Promise. This will be the entry point for most of the free constraints.

The following example checks whether tokens with the value 'Token' exist.

```
1 new Promise(
2 function(resolve, reject){
3 var variables = {"fragment_id": fragment_id};
4 session.run("MATCH(f:Fragment)-[]-(t:Token {value: 'Token'}) " +
5 "WHERE ID(f) = {fragment_id} RETURN t.value as value;", variables)
6 .then (function (result) {
7 var value;
8 result.records.forEach(function(res){
9 value = res.get('value');
10 if (value === "Token2") {
11 reject("There was a token called Token.");
\left\{\n \begin{array}{ccc}\n 12 & 12 & 12 \\
 12 & 12 & 12\n \end{array}\n \right\}\left| \begin{array}{c} 13 \end{array} \right| } } ;
14 resolve();
15 }).catch(
16 function(err){
17 reject (err);
18 });
19 });
```
### <span id="page-35-0"></span>**3.1.8.6 Security**

The cypher queries are checked to not contain CREATE, MERGE, SET or any other operation that could change the data while performing the check. If that happens only a message is prompted to the user.

These operations could be in the query willingly so they will still get executed in order to enhance the power of the user on the data.

### <span id="page-35-1"></span>**3.1.9 Exporting your data**

It is very likely that you don't only want to analyze your data but also take it with you to another application.

#### There are three possibilities to export your data:

- SQL export
- CSV export
- Copy the Neo4J database (see section Migration)

The SQL and CSV export are structured in order to give the ability to reassemble the graph.

#### Both of them are structured into four tables:

- Nodes table
- Properties of nodes table
- Relations table
- Properties of relations table

With the following schema (see section data schema for reference):

#### Nodes table

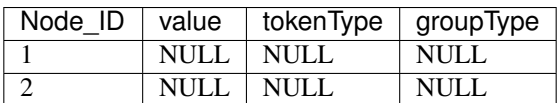

#### Node properties table

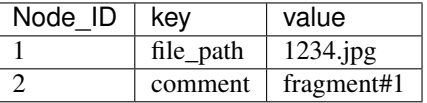

#### Relations table

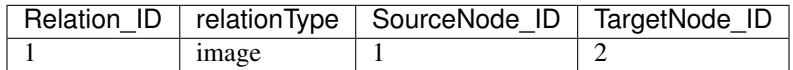

#### Relation properties table

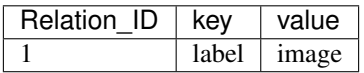

### <span id="page-36-0"></span>**3.1.10 Transferring your data**

If you want to take your data to another computer follow these steps.

#### <span id="page-36-1"></span>**3.1.10.1 1. Move static files**

The folder containing the application contains a folder called 'media'. Compress this folder (e.g. zip it), transport the archive to the new computer and uncompress it into the new 'media' folder.

This folder contains settings files, the graph editor's xmls and the images.

#### <span id="page-36-2"></span>**3.1.10.2 2. Relocate the Neo4j database**

We have to move the Neo4j database to the new computer. There are two options:

- 2/a: has not worked in the tests but is recommended by Neo4j -> dump'n'load (UNIX)
- 2/b: has worked but is a little dangerous -> copy'n'paste (WINDOWS)

#### <span id="page-36-3"></span>**3.1.10.3 2/a Dump and load Neo4j (UNIX)**

According to <https://neo4j.com/docs/operations-manual/current/tools/dump-load/>

- stop neo4j
- neo4j-admin dump --database=<database> --to=<destination-path>
- neo4j-admin load --from=<archive-path> --database=<database> [--force]
- start neo4j

Example for unix:

#### On machine 1

- sudo service neo4j stop
- neo4j-admin dump --to=dump.db
- sudo service neo4j start

On machine 2

- sudo service neo4j stop
- neo4j-admin load --from=dump.db --force
- sudo service neo4j start

Use the 'force' option to overwrite existing data

#### <span id="page-36-4"></span>**3.1.10.4 2/b Second variant for neo4j (WIN)**

If this doesn't work it is possible to copy the whole database directory to the new computer. By default the database is called graph.db and is situated under /var/lib/neo4j/data/database/graph.db/. Move the whole folder to your new computer and service neo4j start

Example workflow for UNIX:

• sudo service neo4j stop

- zip -r ~/Desktop/dump.zip /var/lib/neo4j/data/databases/graph.db/
- sudo unzip dump.zip -d /
- service neo4j start

### <span id="page-37-0"></span>**3.1.11 Installing an update**

If a new version of GIAnT is released you might want to use it depending on the fixes or new tools.

### <span id="page-37-1"></span>**3.1.11.1 Compatibility**

It is easy for you to decide whether there will be a conflict installing the new version or not.

GIAnT uses semantic versioning. This means that the applications version number "x.y.z" is not only a counter for the changes made to the code but also an indicator for what has changed.

 $\langle ma\gamma\rangle$ .  $\langle m\gamma\rangle$ .  $\langle patch\rangle$  is the system you might know.

- If **patch** changes then there was a small security fix or a bug closed. You can install the new version without breaking anything.
- If **minor** was increased then there were big changes made but they are still backwards compatible. You can install the new version without breaking your database but for example a tool of the software might have been removed.
- If **major** was increased then the new version contains NOT backwards compatible changes. You will have to migrate your data to a new schema.

If you really want to find out what changed you have to look into the *CHANGELIST*.

#### <span id="page-37-2"></span>**3.1.11.2 How to**

Updating is easy. Check your compatibility with the new version. And then download the new version and copy your data(next section).

#### <span id="page-37-3"></span>**3.1.11.3 Keeping your data**

There are two data stores for GIAnT.

- The Neo4J database
- Your filesystem

If you updated GIAnT you don't have to touch the database.

What you have to do is copy your files to the new application.

When you navigate to the folder where GIAnT is located in you will see a directory structure like this:

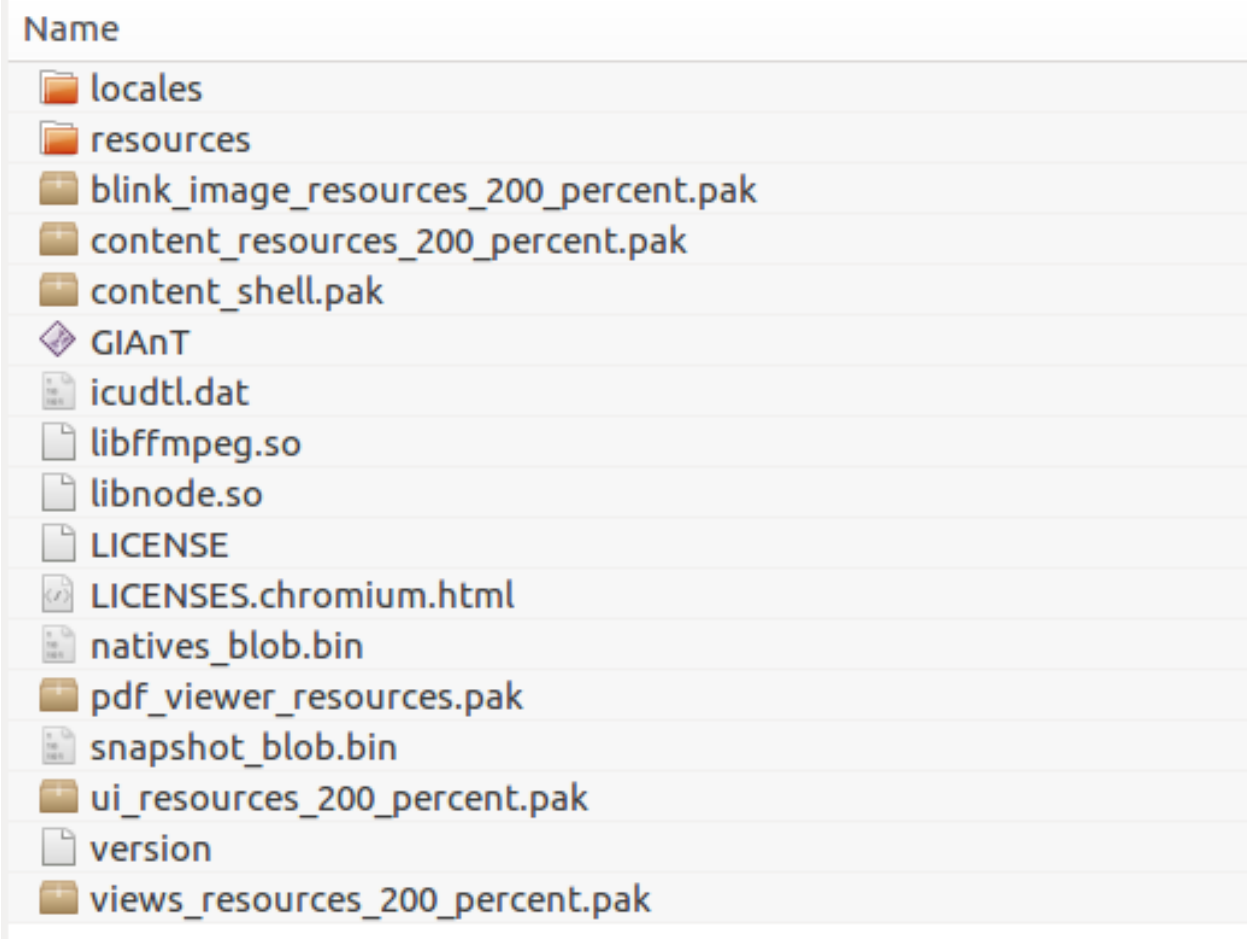

Please navigate to 'resources' -> 'app'

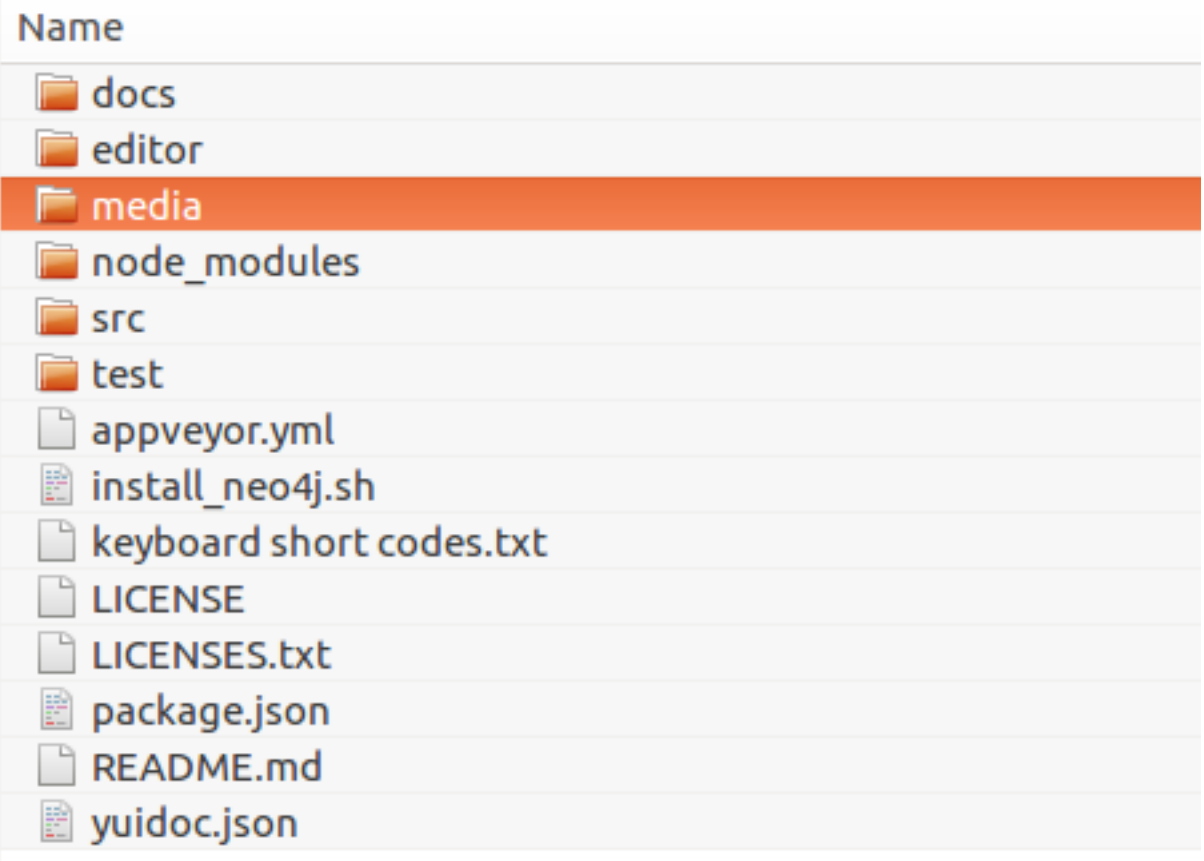

The 'media' folder contains all of your stored files and settings.

You have to replace the new 'media' folder by the old 'media' in order to keep your data.

### <span id="page-39-0"></span>**3.1.12 Accessing your data on multiple devices**

It is possible to synchronize the application's data on multiple devices so you can use GIAnT on - let's say - your laptop and your PC.

Use one of the many sync-services out there like Google Drive or Dropbox to sync:

- Your Neo4J database folder
- Your installation's '/media/' folder which is located under 'GIAnT/resources/app/media'

But please don't use them in parallel. Better safe then sorry. I also recommend to switch off the syncing while working on your data.

### Articles

### <span id="page-40-1"></span><span id="page-40-0"></span>**4.1 Articles**

### <span id="page-40-2"></span>**4.1.1 Analyzing 3000 graffiti**

The GIAnT application (Grapical Image Annotation Application) was written initially written for Sebastian Lasch who was writing his PhD thesis at the Ludwig Maximilians Universität (LMU) Munich, Germany.

In the hope that others find it interesting I am going to describe the process how and why we designed this application to serve its first use case.

Sebastian Lasch's dissertation is about the unique communication aspects of the graffiti in rome, also called 'scritte murali'.

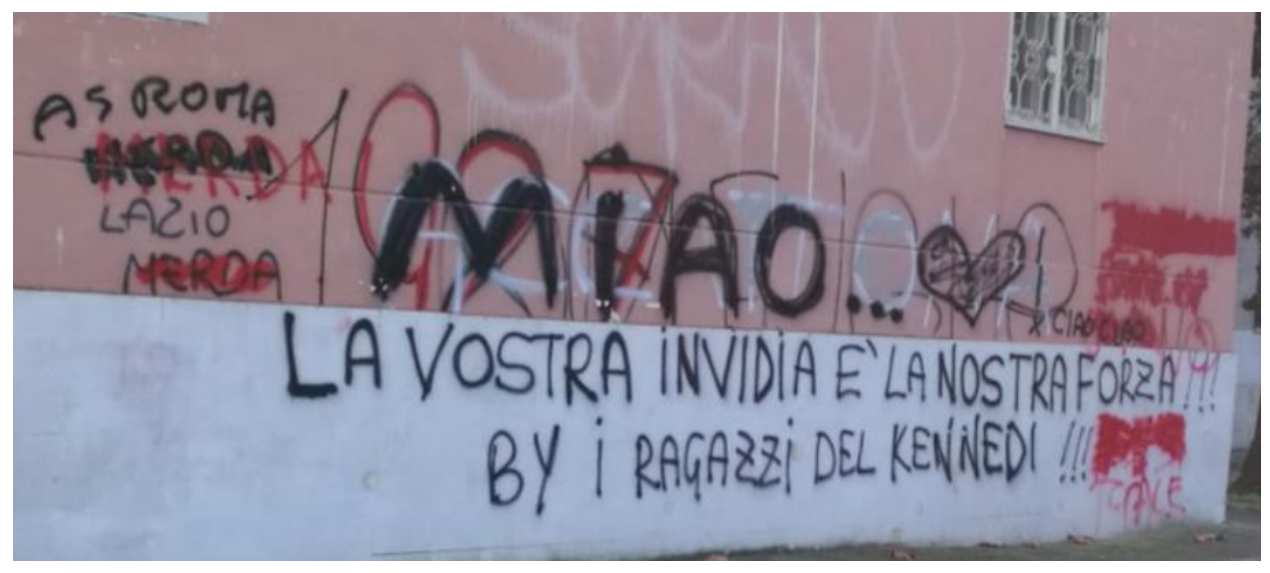

Looking at a scritte murali one can see that different authors were writing at this wall. They were overwriting and changing the sense of each other's work.

The interaction between the different 'hands' (that is what we called the authors) are a key aspect of this communication method.

Before Sebastian and I met, the proposed solution for the analysis was demanding. The corpus will contain at least 3000 pictures and initially should have been build as follows:

- 1. Identify every single token on the image and use a 5x5 raster as a rudimentary position
- 2. Write the token (word) with its attributes line by line to a SQL database
- 3. Add all relevant meta data by hand to the SQL database
- 4. Store the interactions in a text format (see below)

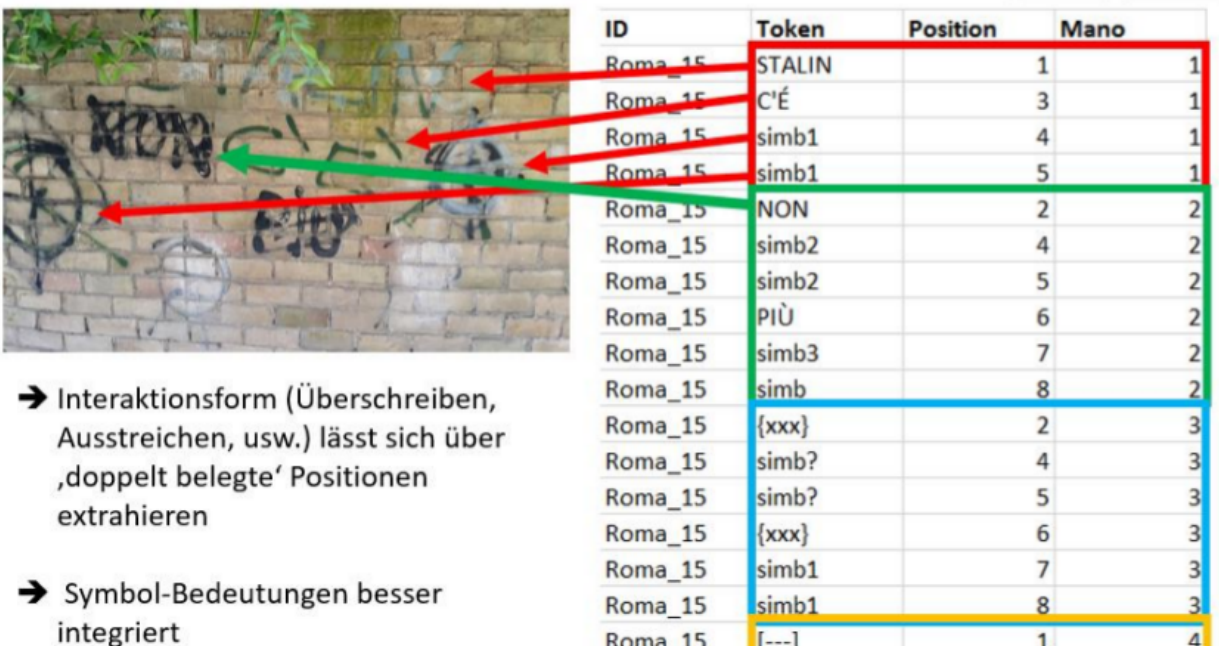

→ , Original-Texte' (Hand 1) lassen sich sehr einfach auslesen (wichtig bei großer Token Anzahl)

30

 $\mathbf{1}$ 

4

 $\overline{7}$ 

8

 $\overline{4}$ 

4

4

4

Text format The last step would have been to write a so called transliteration and modification form. Which would have looked as follows for the scritte murali you have seen previously:

Roma<sub>15</sub>

Roma<sub>15</sub>

Roma<sub>15</sub>

Roma\_15

 $\boxed{ \cdot \cdot \cdot }$ 

simb4

 $\{xxxx\}$ 

 $\{xxx\}$ 

```
AS ROMA {{[MERDA] [~~~]} [MERDA]} LAZIO {[MERDA] [~~~]}
{{[[1900]] [[198.]]} [1927]} FIGHE ACCATTONA MIAO ... \|simb_emo_2\| ! CIAO CIAO
LA VOSTRA INVIDIA E` LA NOSTRA FORZA !!! BY I RAGAZZI DEL KENNEDI !!!
{[[//]] [xxx]} {[[//]] [xxx]} {[[//]] [xxx]} NO {[[//]] [xxx]} [[.CALE]]
```
The purpose for this long system was that you want to store the interaction between the tokens in some form. Here [ $\sim$ ~] stands for a strike-through or [xxx] for an erasure of the word on the left side.

Such a system would have been inspired by an archaeological system called [Leidener Klammersystem.](https://de.wikipedia.org/wiki/Leidener_Klammersystem)

Of course this system has many downsides:

- No automatic information processing is possible with this kind of 'format'
- The process of creating such a string is long and exhausting
- As this is a left-bound parenthesis system every element in such a string can only have one parent and one descendant. This means that building more complex systems is close to impossible. Imaging a word from the beginning referencing the last word. You would not only have to reconstruct your whole query but it is also possible that there might be no solution to this problem.
- The attributes of an element are separated from its representation in the query
- Once you have managed to transfer this system into your SQL database you are confronted with writing many JOIN queries in order to get your data together.

As you can see there were some good reasons to spend time on this project and propose another system.

Beispielhaft könnte das wie folgt aussehen:

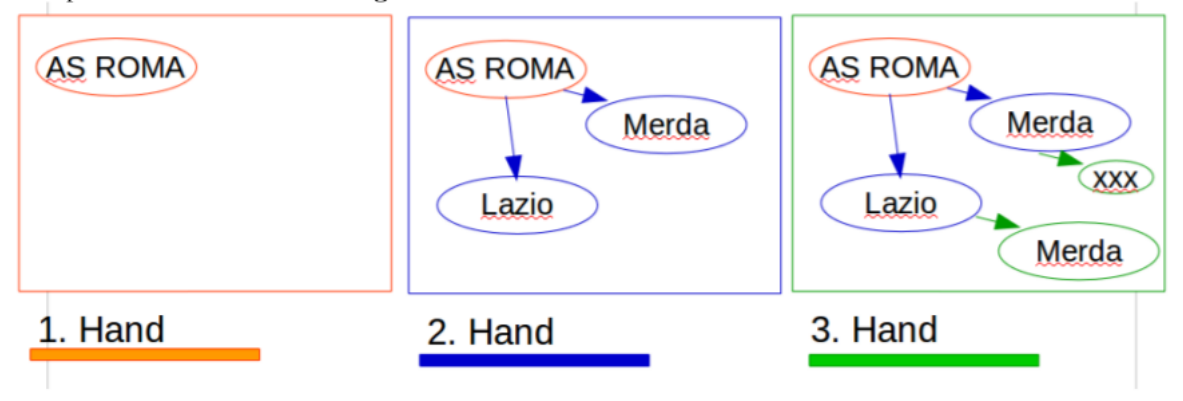

The big differences of the first change were:

- Think about the tokens and all the entities as nodes in a graph.
- Have as many interactions possible between them as you need (they are now the edges in the graph).
- Attach the chronological information (which hand wrote this) as one of the many attributes to nodes and relations.

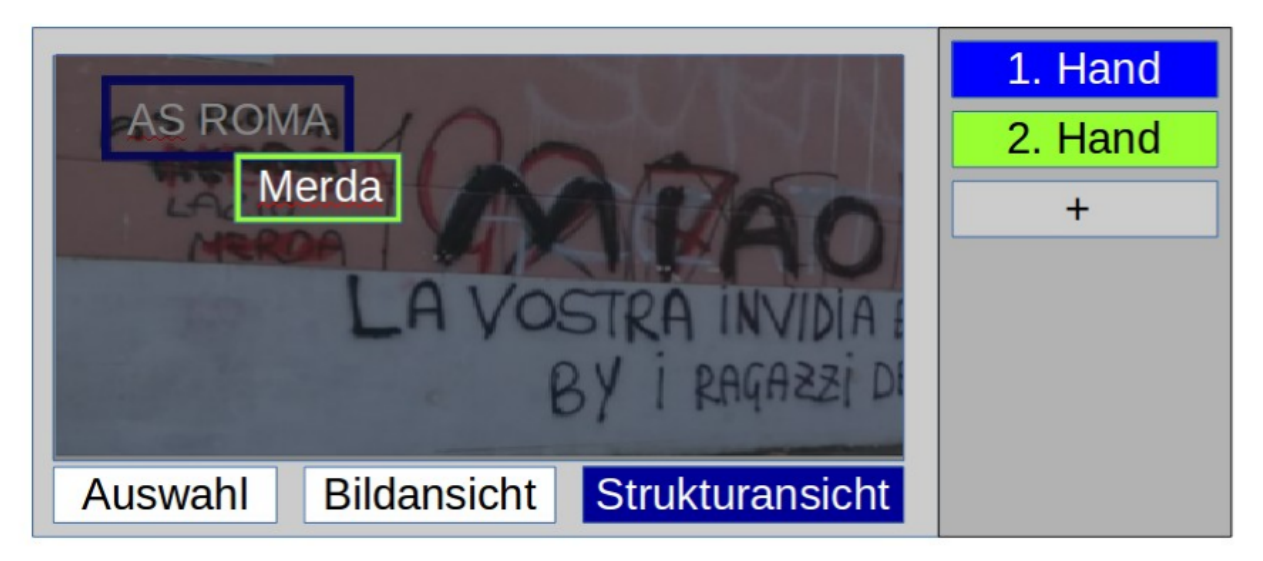

And of course a Graphical User Interface would help a lot! Imagine the difference between writing the structured data of a graph in a text editor to the ease of dragging boxes around and storing the graphical editor's content automatically in the correct format.

Now that we have gone so many steps the last was to replace the SQL backend by a graph database in which relations

are 'first citizens'. These databases are designed to store graphs efficiently and - more important - provide query languages to help in the step of information retrieval on graphs. The community version of the Neo4J graph database was chosen.

These were the steps we went from manually working on tables and *Leidener Klammersystem* to using an extended graphical image annotation tool that works with graphs.

### <span id="page-43-0"></span>**4.1.2 Cypher vs. SQL**

This article shows why Cypher is superior to plain SQL for information extraction on graphs. We are going to exercise a complete example from storing a graph to retrieving data and calculating some metrics.

### <span id="page-43-1"></span>**4.1.2.1 Example scenario**

Imagine someone wrote to the wall 'Lazio merda'.

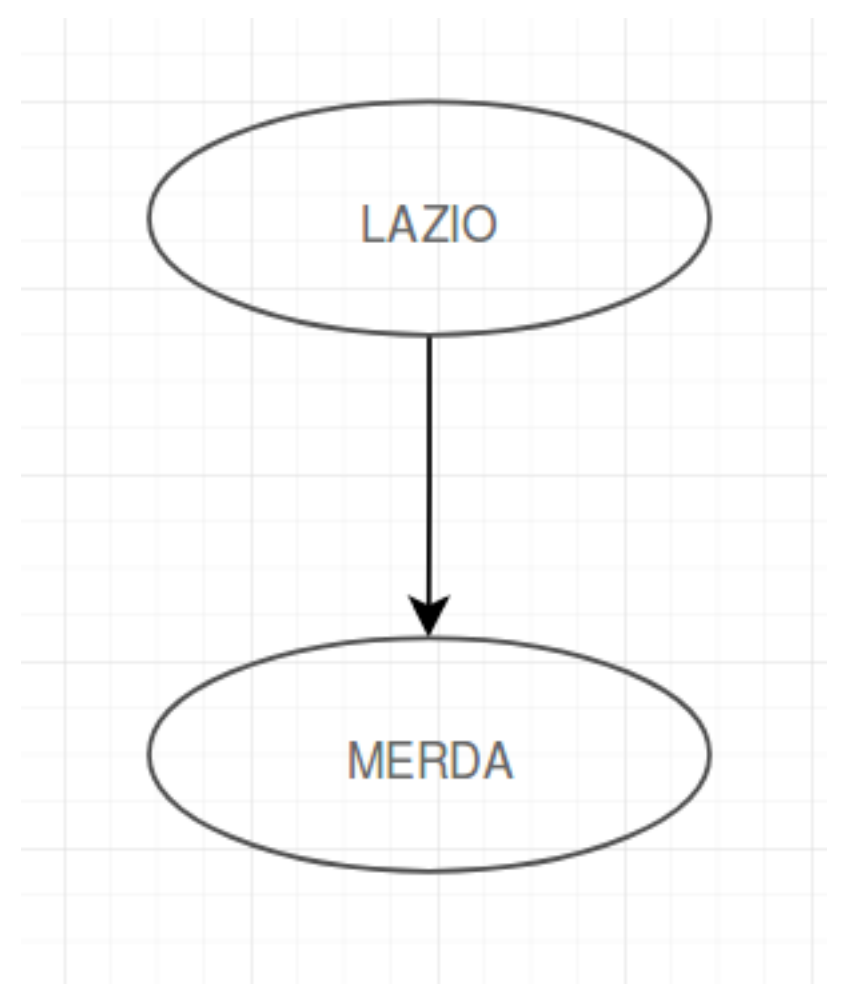

Now another person came and erased Lazio and wrote above it 'AS ROMA'

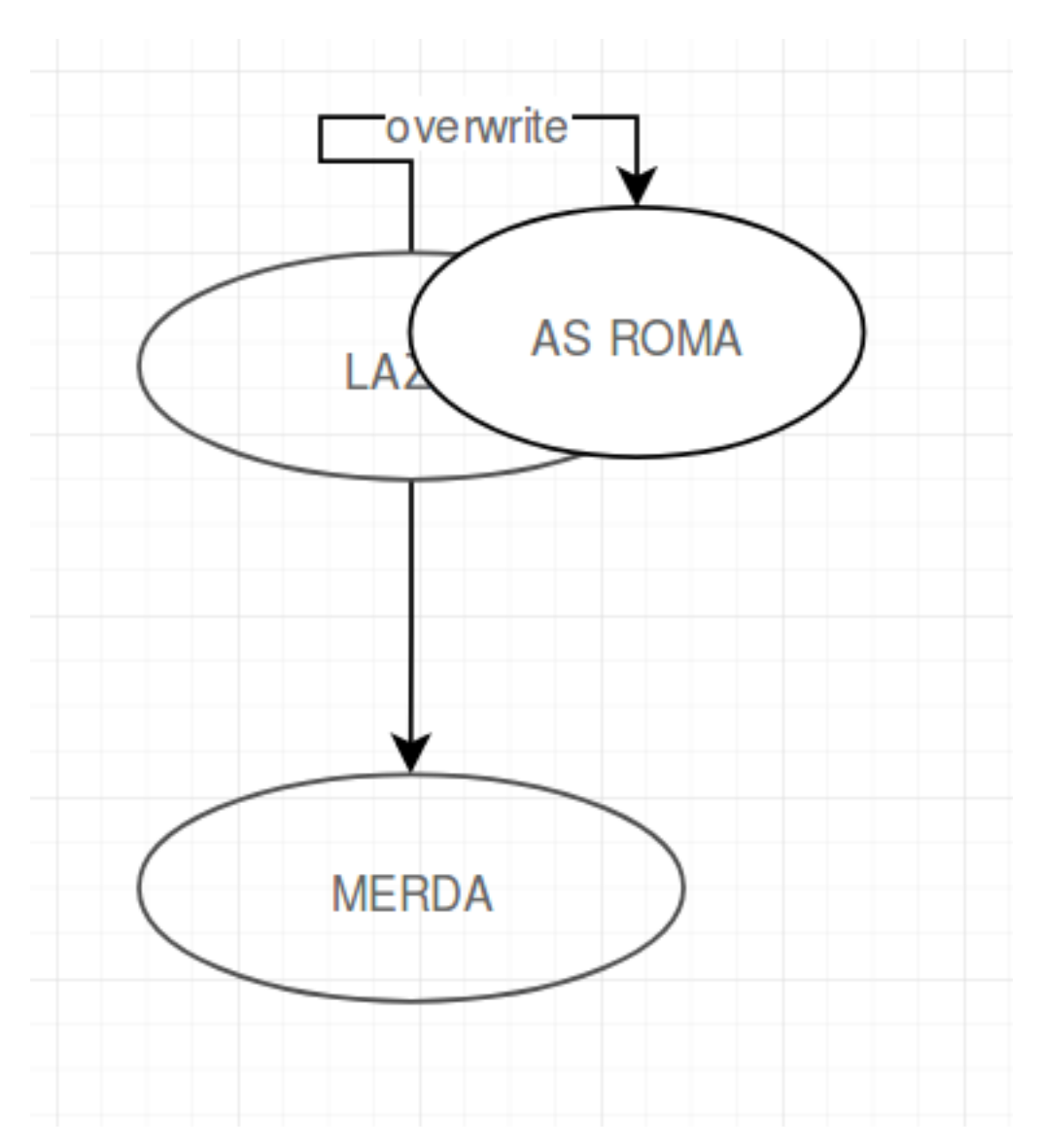

And in the last step the 'merda' was erased.

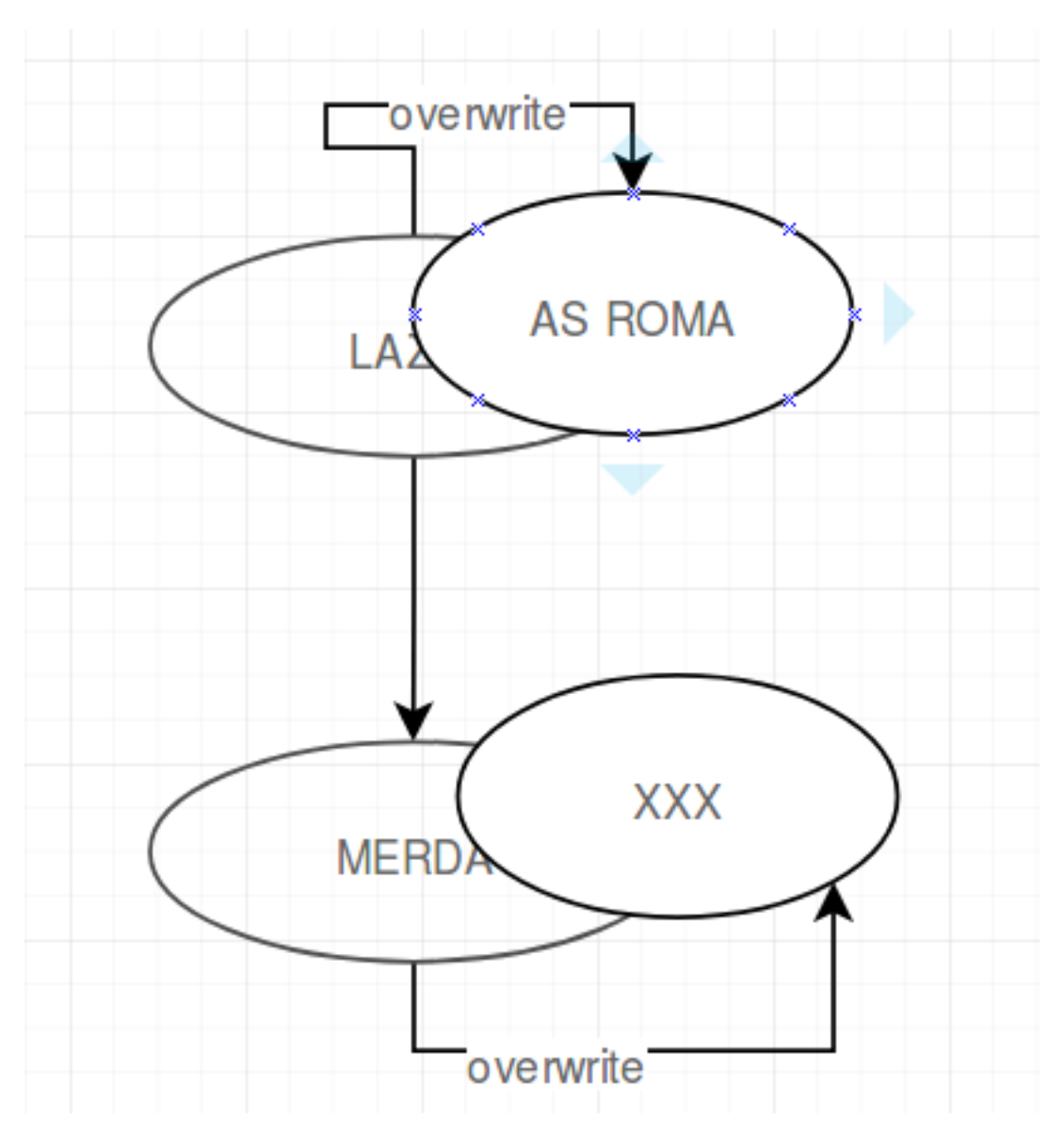

One could suppose that these three steps were the beginning of the fragment on the left side of the following image, which is part of Sebastian Lasch's corpus:

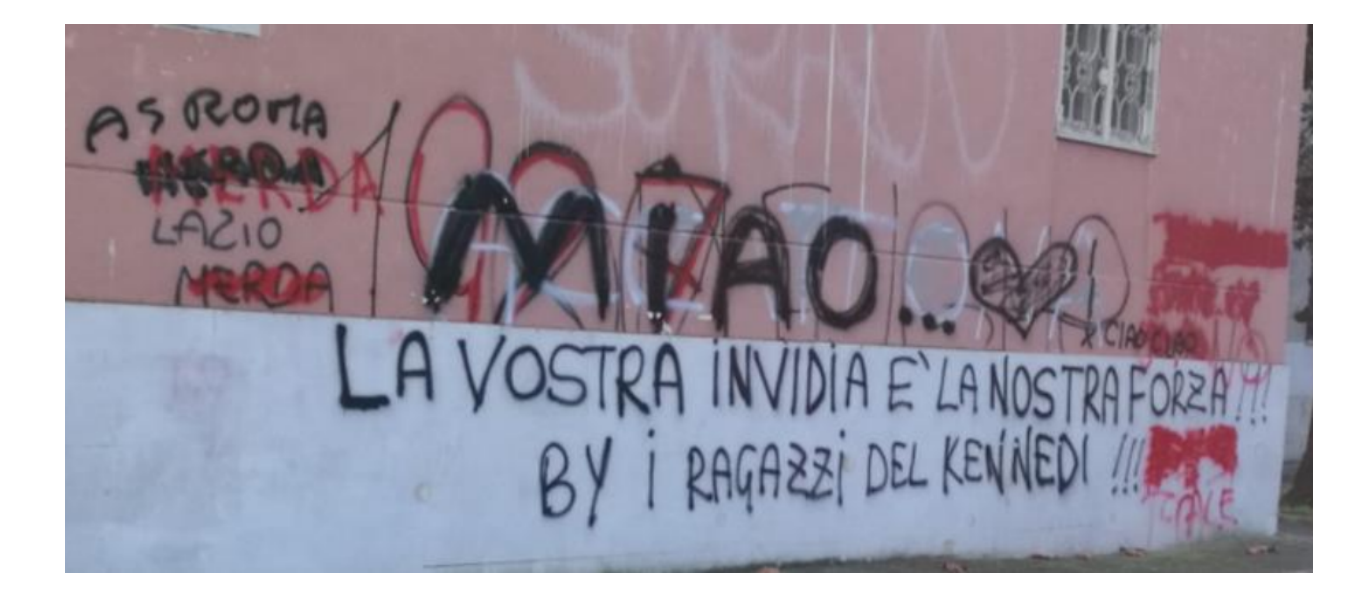

### <span id="page-46-0"></span>**4.1.2.2 Storing the graph**

Obviously storing a graph in a graph database does not need a lot of setups.

The basics of neo4j can be found here: <https://neo4j.com/blog/data-modeling-basics/>

Example for adding two connected nodes:

Cypher CREATE (a:Token {text:"Lazio"})-[:follows]->(b:Token {name:"Merda"})

Under the hood storing a graph in a relational database is not different to the graph database way to do it. But the main difference is that every node stores its own relationships. So no other look up is required to get from Node 1 to neighbouring Node 2.

Most of the graph databases also give the ability document oriented databases have that you don't have to stick to a given schema. So you don't have to define exactly at the beginning what attributes a node or an edge should have. (Of course reading the schema dynamically is performance downside)

SQL In SQL you are going to need a basic setup. At least a table with nodes and one with edges.

```
CREATE TABLE Nodes (
   id INT AUTO_INCREMENT,
   type VARCHAR(20),
    text VARCHAR(100),
   PRIMARY KEY(id)
)
CREATE TABLE Edges (
   fromNode INT,
    toNode INT,
    type VARCHAR(20)
)
```
Now insert the two nodes connected by one edge.

```
INSERT INTO Nodes (type, text) VALUES ("Token", "Lazio")
INSERT INTO Nodes (type, text) VALUES ("Token", "Merda")
INSERT INTO Edges (type) VALUES ("follows")
```
We stored the same graph in both databases. Of course there are more differences between the two database systems but for our example this shows enough of a difference.

#### <span id="page-47-0"></span>**4.1.2.3 Retrieving some data**

In this section comes the big advantage of the graph database. Although relational databases work well on lots of data rows the graph databases are well equipped when it comes to retrieving and analyzing graphs.

Imagine the simple case you just want to get the words that directly follow after "Lazio":

Cypher MATCH (a:Token {text:"Lazio"})-[:follows]->(b:Token) RETURN b.text

This will return a list of tokens that followed the nodes called "Lazio".

#### SQL

Imagine a first try for this query. It may take us 2 minutes to write it.

```
SELECT text
FROM Nodes
WHERE id IN (
 SELECT toNode
 FROM Edges
 WHERE fromNode
  IN (
     SELECT id
     FROM Nodes
      WHERE text = "Lazio" AND type = "Token"
  )
);
```
This is already a quite long statement for such an easy case. We try to make it shorter and maybe more readable.

After 3 minutes we come up with this query:

```
SELECT n1.text
FROM Nodes AS n1
 INNER JOIN Edges ON n1.id = fromNode
 INNER JOIN Nodes AS n2 ON toNode = n2.id
WHERE n1.type = "Token" AND n1.text = "Lazio";
```
We were able to shorten it but it is still far away from being a one-liner.

#### <span id="page-47-1"></span>**4.1.2.4 Extending the example**

Now imagine we would like to model the second step from the example scenario. Lazio was overwritten by "AS ROMA".

Let's add the new node and a 'overwritten\_by' relation.

First in Cypher:

```
MATCH (a:Token {text:"Lazio")) WITH a
CREATE (a)-[:overwritten_by]->(:Token {name:"AS ROMA"})`
```
Now in SQL (notice how it is not really possible to catch the last insertion ID):

```
INSERT INTO Nodes (type, text) VALUES ("Token", "AS ROMA");
INSERT INTO Edges (fromNode, toNode, type) VALUES
    ( (SELECT id FROM Nodes WHERE type = "Token" AND text = "Lazio"),
        (SELECT id FROM Nodes WHERE type = "Token" AND text = "AS ROMA"),
        "overwritten_by"
    );
```
#### <span id="page-48-0"></span>**4.1.2.5 Querying just a little more**

Now we would like to see what kind of words are followed visibly by merda. In our example this means that Lazio is not longer the correct answer but AS ROMA is. (Attention: overwriting over overwriting is possible but just the highest text shall be returned.)

After 10 minutes we come up with this.

#### Cypher

```
MATCH (a:Token {value:"Merda"})-[:edge {relation_type:"follows"}]-(b:Token)
OPTIONAL MATCH r=(b)-[:edge*{relation_type:"grak"}]-(c)
WITH LAST(relationships(r)) as relatio, b
WITH FILTER(rel in [b, relatio] WHERE rel IS NOT null) as relations
WITH LAST(relations) as relation
WITH relation ORDER BY relation.hand DESC LIMIT 1
MATCH ()-[relation]->(t:Token)
RETURN t;
```
This query is not too simple but the problem is neither. Actually to solve such a problem recursive functions are necessary. Take a look at the second row: the asterisk stands for a variable number of hops. This is a powerful feature of neo4j. You can easily match recursive relations or others by adding only an asterisk.

#### **SOL**

In SQL we really have to program SQL now. We could write a CTE (common table expression) [https://technet.](https://technet.microsoft.com/en-us/library/ms186243(v=sql.105).aspx) [microsoft.com/en-us/library/ms186243\(v=sql.105\).aspx](https://technet.microsoft.com/en-us/library/ms186243(v=sql.105).aspx) that provides recursion for that one special query we need.

Or we have a database that supports CONNECT BY. [https://en.wikipedia.org/wiki/Hierarchical\\_and\\_recursive\\_](https://en.wikipedia.org/wiki/Hierarchical_and_recursive_queries_in_SQL) [queries\\_in\\_SQL](https://en.wikipedia.org/wiki/Hierarchical_and_recursive_queries_in_SQL)

We would really have to get a programmer here to get the analysis going.

#### <span id="page-48-1"></span>**4.1.2.6 Result**

We modeled a small graph example in SQL and neo4j. We tried to get some data out of it.

RDMS (relational database management systems) and graph databases are concurring in this field. RDMS are much broader, proven to work and really established.

But as we have seen there are cases in which it makes sense to switch to a GraphDB.

### <span id="page-48-2"></span>**4.1.3 Possible use cases**

This software was built for the special use case described in "Analyzing 3000 Graffiti" but is should be able to serve more general purposes.

Main Question: Who could use this software? The answer can only be given when someone decides to use GIAnT but we can speculate to whom it might be useful.

Maybe in order to analyze book annotations: .. image:: sources/images/book\_ann.png

Or to analyze movements: .. image:: sources/images/provinzen.jpg

Maybe in order to show developments of city centres: .. image:: sources/images/map.jpg

If you need think about using GIAnT but don't know how to model your data please feel free to get in touch.

### <span id="page-49-0"></span>**4.1.4 Continuous integration: Testing and deploying code**

Continuous Integration is the idea to perform integration tests on a regularly base in order to avoid conflicts in the development process of software.

It involves automatic testing, building and deploying.

GIAnT has a good test coverage with close to 90%. The tests are written with the use of mocha.js and chai.js. The test coverage is calculated by instanbul.js. To recalculate the coverage locally run the command: npm run cover

Every JS-file in the test folder is recognized as a test and run automatically. You can run the test suite locally with the command: npm run test

Every commit to the projects triggers the automatic tests of GIAnT on CI platforms: \* Appveyor for windows \* Travis-CI for GNU/Linux and MacOS

If the tests were run successfully and the commit was tagged with a label, then GIAnT gets automatically built and uploaded to <https://github.com/DanielPollithy/GIAnT/releases> To build the application locally you can run the command: npm run release

#### <span id="page-49-1"></span>**4.1.4.1 How to write a test**

You have to import the test suites, connect to the database and activate a chai syntax.

```
var mocha = require('mocha');
var chai = require('chai');
var database = require('../src/database');
database.login('bolt://localhost:7687', 'neo4j', '1234');
// Activate should-syntax (http://chaijs.com/guide/styles/#should)
chai.should();
```
Now you can write a synchronous test like this: .. code-block:: javascript

#### describe('your test area name', function() {

```
it("your test case name ", function(){ var awaited_hash = '9ebc1323b5ebc175d79ef27d7b4363ea41fa7ac4';
   var hash = utils.hash_of_file_content('../test/misc/hash_example.txt')
   hash.should.equal(awaited_hash);
})
```
})

And an asynchronous test like that: .. code-block:: javascript

describe('your other test area name', function() {

it("chain promise zero length", function(done){ utils.chain\_promises([]).then(function(){done()}).catch(function(err){done{mation}}

})

})

### <span id="page-50-0"></span>**4.1.4.2 Contributing**

If you want to contribute to this project please remember that contributing also means writings tests!

### <span id="page-50-1"></span>**4.1.4.3 Documentation**

Sphinx with readthedocs is used to provide this documentation.

### <span id="page-50-2"></span>**4.1.5 Details on the CI**

Since this project needs to be build on multiple platforms it is a good idea to not just run tests automated but also use TRAVIS-CI and AppVeyor to build and deploy the application. The configuration files can be found in the root directory of the repository.

Travis is used for linux 32bit and 64bit builds and AppVeyor for both architectures for windows (called win32). See Deployment-Travis or Deployment-AppVeyor for configuration and documentation.

### <span id="page-50-3"></span>**4.1.5.1 Trigger an automatic build**

#### A build shall only be triggered on tag push. This is how to do this:

- Tag the commit in Git by git tag -a v0.0.0 -m "Release 0.0.0"
- Push the tag git push origin v0.0.0

Now the build triggers automatically the deployment to github releases. After some minutes there is a new release on the GitHub-Page with the zipped applications attached.

#### <span id="page-50-4"></span>**4.1.5.2 How to Deploy manually**

If you made a change to the code and want to ship this change in an electron app follow this procedure

- Tag the commit in Git by git tag -a v0.0.0 -m "Release 0.0.0"
- Push the tag qit push origin v0.0.0
- Package the electron app for your platform with electron-packager
- If you haven't done so, install electron-packager globally: npm install -g electron-packager
- If you are on the OS that you want to target with the build execute electron-packager (consulate the documentation of electron-packager)
- Compress the created folder. Example for linux: zip -r [archive-name].zip [name of the folder]
- Navigate to the releases tab of the github repository
- Edit your release: Add the compressed archive.
- Add the release to the download section of the documentation
- Describe the changes made in the CHANGELIST of the documentation

### <span id="page-51-0"></span>**4.1.5.3 Deployment on Travis-CI**

This is an explanation of the configuration and how the workflow works. If you know Travis-CI this will be boring.

#### <span id="page-51-1"></span>**4.1.5.4 What is Travis-CI**

It is a CI (continuous integration) provider that is free to use for public git repositories. It provides virtual machines that can automatize jobs for you, e.g. run your unit tests or test your code with various code versions and a lot more.

#### <span id="page-51-2"></span>**4.1.5.5 Setup Travis-CI**

It is easily setup if you have a github account. You can use the github account as a single sign on for Travis-CI.org. There you activate the wanted repository in the overview.

After you set that up, every time you push to the master branch Travis will start to work for you.

#### <span id="page-51-3"></span>**4.1.5.6 What does Travis do?**

He (look at the logo) will pull our code and look for a configuration file called .travis.yml. This file contains all the things we want Travis to do for us.

#### In our case this is:

- downloading and installing the latest neo4j-community server
- install all other dependencies
- run the tests
- build the electron application and package it
- deploy the package to github releases (if the release doesn't exist so far, he will create one)

#### <span id="page-51-4"></span>**4.1.5.7 Detailed description of the Configuration**

In Line 22 there is the installation script for neo4j triggered. This will only work on unix systems.

In Line 40 you see there is a BASH variable. If you want to use this deploy configuration you have to go to github.com, login into your account, from there create an access token with the option "repo" ticked and copy paste the generated token into the environment variables in the TRAVIS web frontend. Don't forget to activate encryption for this variable or else everyone can access your with ease.

```
1 osx_image: xcode7.3
2 sudo: required
3 dist: trusty
4 language: c
5 matrix:
6 include:
7 - OS: OSX\bullet \bullet os: linux
9 env: CC=clang CXX=clang++ npm_config_clang=1
10 compiler: clang
11 cache:
12 directories:
13 - node_modules
14 - "$HOME/.electron"
```
(continues on next page)

(continued from previous page)

```
15 - "$HOME/ .cache"16 addons:
17 apt:
18 packages:
19 - libgnome-keyring-dev
20 - icnsutils
21 before_install:
_{22} - ./install_neo4j.sh
23 - mkdir -p /tmp/git-lfs && curl -L https://github.com/github/git-lfs/releases/
   ˓→download/v1.2.1/git-lfs-$([
24 "$TRAVIS_OS_NAME" == "linux" ] && echo "linux" || echo "darwin")-amd64-1.2.1.tar.gz
25 | tar -xz -C /tmp/git-lfs --strip-components 1 && /tmp/git-lfs/git-lfs pull
_{26} - if [[ "$TRAVIS_OS_NAME" == "linux" ]]; then sudo apt-get install --no-install-
   ˓→recommends -y icnsutils graphicsmagick xz-utils; fi
27 install:
28 - nym install 6
29 - npm install electron-builder@next
30 - npm install
31 - npm prune
32 script:
33 - npm run release
34 branches:
35 except:
36 - "/^v\\d+\\.\\d+\\.\\d+$/"
37
38 deploy:
39 provider: releases
40 api key: "$GH_TOKEN"
41 file_glob: true
42 file: "*.zip"
43 skip_cleanup: true
44 on:
45 tags: false
```
#### <span id="page-52-0"></span>**4.1.5.8 Deployment on AppVeyor**

AppVeyor provides a similar service to Travis-CI but is focused on windows. So they provide a Power shell on a win32 host system you can configure.

You have to put a appveyor. yml file into the base dir of the repo which might look like this.

This configuration excludes the test because we already ran the tests on travis and at the moment you are going to have a hard time installing neo4j into their machines.

```
1 version: 0.1.{build}
2
3 platform:
4 - x865 - x647 cache:
8 - node_modules
9 \mid - \text{app}\node\_modules10 - '%APPDATA%\npm-cache'
11 - '%USERPROFILE%\.electron'
```
(continues on next page)

6

12

(continued from previous page)

```
13 init:
14 - git config --global core.autocrlf input
15
16 install:
17 - ps: Install-Product node 6 \times 64
18 - git reset --hard HEAD
_{19} - npm install npm -q
20 - npm install electron-builder@next # force install next version to test electron-
   ˓→builder
21 - npm install
22 - npm prune
23
24 build_script:
25 - node -<sub>version</sub>26 - npm -version
27 - npm run release
28
29 test: off
30
31 deploy:
32 release: GIAnT-v$(appveyor_build_version)
33 description: 'GIAnT'
34 provider: GitHub
35 auth_token:
36 secure: QBn6bw8znM2WsrG32eTzA55Iu0iE6oymujVBos6XFUldN/biNahd6Csr6d9Y4u+E
37 artifact: '**\*.zip' # upload all NuGet packages to release assets
38 draft: true
39 prerelease: true
40 on:
41 branch: master # release from master branch only
```
### <span id="page-53-0"></span>**4.1.6 Developing a Codec: Test driven development**

The heard of this program is the codec which can create a graph in neo4j from a mxGraph input file.

An example for a mxGraph:

```
<mxGraphModel dx="811" dy="514" grid="1" gridSize="10" guides="1" tooltips="1"
˓→connect="1" arrows="1" fold="1" page="1" pageScale="1" pageWidth="806" pageHeight=
˓→"566" background="#ffffff">
 <root>
   <mxCell id="0"/>
   <mxCell id="1" style="locked=1;" parent="0"/>
   <mxCell id="2" value="Hand 1" parent="0"/>
   <object label="Token" color="ros" dialect="no" lang="ital" pos="NPR" them_mak="ult
˓→" tool="spr" id="4">
   <mxCell style="tokenType=token;rounded=1;whiteSpace=wrap;fillColor=#FFFFFF;
˓→opacity=50;html=1;" parent="2" vertex="1">
       <mxGeometry x="180" y="10" width="120" height="60" as="geometry"/>
   </mxCell>
   </object>
 \langle root>
</mxGraphModel>
```
### <span id="page-54-0"></span>**4.1.6.1 The GraphML format**

The coded can also transform the arbitrary mxGraph format to the open GraphML standard, which looks like this:

```
<?xml version="1.0" encoding="UTF-8" standalone="yes"?>
<graphml>
 <key id="label" for="node" attr.name="label" attr.type="string"/>
 <key id="color" for="node" attr.name="color" attr.type="string"/>
 <key id="dialect" for="node" attr.name="dialect" attr.type="string"/>
 <key id="lang" for="node" attr.name="lang" attr.type="string"/>
 <key id="pos" for="node" attr.name="pos" attr.type="string"/>
 <key id="them_mak" for="node" attr.name="them_mak" attr.type="string"/>
 <key id="tool" for="node" attr.name="tool" attr.type="string"/>
 <key id="id" for="node" attr.name="id" attr.type="string"/>
 <key id="parent" for="node" attr.name="parent" attr.type="string"/>
 <key id="vertex" for="node" attr.name="vertex" attr.type="string"/>
 <key id="hand" for="node" attr.name="hand" attr.type="string"/>
 <key id="x" for="node" attr.name="x" attr.type="string"/>
 \langle \text{key} \text{id} = "y" \text{ for} = "node" \text{attr.name} = "y" \text{attr_type} = "string" / \rangle<key id="width" for="node" attr.name="width" attr.type="string"/>
 <key id="height" for="node" attr.name="height" attr.type="string"/>
 <key id="as" for="node" attr.name="as" attr.type="string"/>
 <key id="tokenType" for="node" attr.name="tokenType" attr.type="string"/>
 <key id="rounded" for="node" attr.name="rounded" attr.type="string"/>
 <key id="whiteSpace" for="node" attr.name="whiteSpace" attr.type="string"/>
 <key id="fillColor" for="node" attr.name="fillColor" attr.type="string"/>
 <key id="opacity" for="node" attr.name="opacity" attr.type="string"/>
 <key id="html" for="node" attr.name="html" attr.type="string"/>
 <graph id="G" edgedefault="directed">
   <node id="4">
   <data key="label">Token</data>
   <data key="color">ros</data>
   <data key="dialect">no</data>
   <data key="lang">ital</data>
   <data key="pos">NPR</data>
   <data key="them_mak">ult</data>
   <data key="tool">spr</data>
   <data key="id">4</data>
   <data key="parent">2</data>
   <data key="vertex">1</data>
   <data key="hand">Hand 1</data>
   <data key="x">180</data>
   <data key="y">10</data>
   <data key="width">120</data>
   <data key="height">60</data>
   <data key="as">geometry</data>
   <data key="tokenType">token</data>
   <data key="rounded">1</data>
   <data key="whiteSpace">wrap</data>
    <data key="fillColor">#FFFFFF</data>
    <data key="opacity">50</data>
    <data key="html">1</data>
    </node>
  </graph>
</graphml>
```
#### <span id="page-55-0"></span>**4.1.6.2 How can we verify that the codec works as wanted?**

Verification is always difficult. Because the codec is a input-output program without sideeffects testing can be seen as an appropriate way.

In order to make sure that the tests make sense and the coverage is high Test Driven Development (TDD) was employed.

#### <span id="page-55-1"></span>**4.1.6.3 What is the biggest XML file it can transform**

The codec is not optimized to work on big files but a few thousand elements with even more attributes are possible. Increasing the performance of the codec can be achieved easily.

#### <span id="page-55-2"></span>**4.1.6.4 Batch-add (+checksum)**

By clicking on the "Batch-add"-Button all fragments are checked whether they have changed or not. Only if they have changed they are updated in the database. A SHA1 hash from the file original mxGraph XML file is stored every time one of these files is transferred to the database.

### <span id="page-55-3"></span>**4.1.7 Electron for cross platform applications**

Operating systems differ. Especially when it comes to writing graphical user interfaces. That is the reason why "cross platform frameworks" exist. They try to provide general functions that work on every major operating system.

If you want to build a desktop application you first have to decide whether you want to use a "cross platform framework" and if so, which one?

#### <span id="page-55-4"></span>**4.1.7.1 Overview of cross platform frameworks**

Qt and wx have been the best known frameworks. But since the beginning of the 10s the electron framework is there. Developed by the company behind Github and driven by their own need as they were writing the code editor Atom.

The basics of their new framework are not new. They package a light-weight browser (in particular a version of Google Chrome) with the runtime environment for Node.JS execution.

As a consequence you can write a web application and ship it as a desktop application. This procedure has the advantages of the web applications and and also that it could easily be provided as one in the future.

### Technical Documentation

### <span id="page-56-1"></span><span id="page-56-0"></span>**5.1 Technical guides**

### <span id="page-56-2"></span>**5.1.1 Constraints**

If you want to ensure the integrity of your data it is a good idea to use constraints.

You can add the in the GUI or to /media/settings/settings.json.

The constraints are evaluated from the GUI. They are currently not automatically called because they were not used in the first project.

```
"count_constraints": [
    {
        "id": 1498744279660,
        "min": "0",
        "max": "3",
        "query": "MATCH(f:Fragment)-[]-(t:Token) WHERE ID(f) = {fragment_id} RETURN t;
\hookrightarrow "
    }
],
"free_constraints": [
    {
        "id": 1498746658301,
        "query": "// session = a neo4j session\r\n// session.run(cypher_string).
\rightarrowreturns a promise (see the docs)\r\nnew Promise(function(resolve, reject){\r\n
˓→var variables = {\"fragment_id\": fragment_id};\r\n session.run(\
˓→"MATCH(f:Fragment)-[]-(t:Token {value: 'Token'}) WHERE ID(f) = {fragment_id} RETURN
\rightarrowt.value as value;\", variables)\r\n .then(function(result){ \r\n
                                                                                    Ц.
→var value;\r\n result.records.forEach(function(res){\r\n
                                                                                    L.
\rightarrowvalue = res.get('value');\r\n if (value === \"Token2\") {\r\n
                                                                                     \bar{\omega}→ reject(\"There was a token called Token.\");\r\n }\r\n
                                                                                    ت ا
          \});\r\n resolve();\r\n }).catch(function(err){\r\n
\rightarrowreject(err);\r\n });\r\n});"
```
(continues on next page)

(continued from previous page)

```
}
],
"bool_constraints": [
    {
        "id": 1498747292635,
        "query": "MATCH(f:Fragment)-[]-(t:Token {value: 'Token'}) WHERE ID(f) =
˓→{fragment_id} RETURN COUNT(t) > 0;"
    }
]
```
Every constraint has a unique identifier which is automatically the unixtime if the constraint was created by GIAnT.

### <span id="page-57-0"></span>**5.1.2 Editor settings**

The file js\_editor\_settings.js is hooked into the GUI in the settings tab. You can edit it there or in media/settings/ directly. Be careful with this file.

It is injected into the mxEditor on startup. You could even make changes to the editor from this file.

The TOKEN\_CONFIG object file is primarily used for the default properties an edge or a node can have.

The CUSTOM\_PROPERTY\_CHANGE\_HANDLERS is called every time the user applies changes made to the properties.

The following code shows how a relation's color can be changed depending on a property.

### <span id="page-57-1"></span>**5.1.3 Autocomplete functions**

The autocomplete functions are provided by a http json endpoint of the application's server.

The following urls are called to retrieve the keys and values:

- /autocomplete/:token\_type/values
- /autocomplete/:token\_type/keys

Where : token\_type has to be one of the hard coded strings:

- 'modification',
- 'token',
- 'symbol',
- 'comment',
- 'frame',
- 'blanco'

If you are using this application and the hard coded terminology is bothering you feel free to contact me.

The query to get all property keys looks like this:

```
MATCH (p:Label {...}) WITH DISTINCT keys(p) AS keys
UNWIND keys AS keyslisting WITH DISTINCT keyslisting AS allfields
WHERE allfields CONTAINS {search_string}
RETURN allfields;
```
### <span id="page-58-0"></span>**5.1.4 Exif data extraction**

When an image is uploaded in the JPG format it is automatically processed by the "exif" package. The exif date format is parsed by the "exif-date" package.

If there was no exif meta data the current date is used.

### <span id="page-58-1"></span>**5.1.5 Image dimensions**

The npm package "image-size" is used to get the dimensions of an uploaded image.

### <span id="page-58-2"></span>**5.1.6 Where are which files**

Every file used by the application which belongs to the user is stored in the media folder. Its subfolders are:

- export
- settings
- uploaded\_images
- uploaded\_xmls

In the export folder all zipped exports from the export tab are stored.

In the settings folder the editor settings and constraints are stored.

uploaded\_xmls contains all xmls with the fragment's primary key as name.

### <span id="page-58-3"></span>**5.1.7 Making a backup**

See the section in the general documentation!

### <span id="page-58-4"></span>**5.1.8 Corrupted database**

In the case your database is corrupted you can rebuild with your data from the filesystem.

- Step 1) Export your data as CSV. Backup the <Giant-App>/resources/app/media/uploaded\_xmls/ folder.
- Step 2) Stop GIAnT, stop Neo4j, create a new database for neo4j, start it and restart GIAnT
- Step 3) Your data is located here: <Giant-App>/resources/app/media/

Make sure uploaded\_xmls/ contains your xmls, uploaded\_images/ your images and settings/ your settings If that's not the case copy them to these locations.

• Step 4) Upload the dumped CSV files (Relations: csv-relations-*.csv, Node properties: csv-nodeprops-*.csv) ATTENTION: This function will overwrite the current active neo4j database.

### <span id="page-58-5"></span>**5.1.9 Express.js and pug**

Express.js server is configured and the views are written in the file server.js! The rendering engine pug is used. The view's templates are located under the folder src/views.

### <span id="page-59-0"></span>**5.1.10 Middleware**

The login view template is 'db\_settings.pug'. There is a middleware registered in the server which checks whether a user is logged in. If not, the mentioned login view is displayed.

### <span id="page-59-1"></span>**5.1.11 Logging**

The server logs to the following default locations via the package electron-log:

- on Linux: ~/.config/<app name>/log.log
- on OS X: ~/Library/Logs/<app name>/log.log
- on Windows: %USERPROFILE%\AppData\Roaming\<app name>\log.log

### <span id="page-59-2"></span>**5.1.12 Electron application**

The desktop application is started from with in the  $\alpha$  is file. It creates the window instance and opens the first URL.

Currently the same process also hosts the server which can be seen as a practice which is improvable.

### <span id="page-59-3"></span>**5.1.13 Database**

The database with its methods are well described with the YUIDocs API description.

```
4 + 4* Get the fragment of an image by name
 * @method get_fragment
 * @param image file path {String} The unique id for the image
 * @param fragment_name The identifier for the fragments
 * @return {Promise}
Database.get_fragment = function(image_file_path, fragment_name) {
    var session = this. get session();
    var prom = session.run("MATCH (a:Fragment {fragment_name: {fragment_name}]
        "RETURN ID(a) as ident, ID(i) as image id, a.fragment name AS fragment
        {fragment_name: fragment_name, file_path: image_file_path})
        .then(function (result) {
            session.close();
            var records = [];
```

```
// get the database singleton
var database = require('../src/database');
// Login and handle the promise
database.login('bolt://localhost:7687', 'neo4j', '1234').then(...).catch(...);
// Add image or anything else proviced by the database API
database.add_image(...)
```
(continues on next page)

(continued from previous page)

```
// Run custom cypher query
database._get_session().run("...");
// logout
database.logout();
```
Good to know The database.\_hygiene() is called automatically on login. It removes elements that are not connected to others. E.g. images without fragments.

### FAQs

### <span id="page-62-1"></span><span id="page-62-0"></span>**6.1 Keyboard shortcuts**

Where can I find the list of keyboard shortcuts? From within the editor go to the menu entry Help > Help.

### <span id="page-62-2"></span>**6.2 Why only jpeg**

I want to upload png! Why is only jpeg allowed? That is because of the exif data which can only be read from the jpeg files.

### <span id="page-62-3"></span>**6.3 The time is behind**

It is noticeable that the timestamps are shifted some hours. Why is that so?

The times are in Universal Time (UT former GMT).

### <span id="page-62-4"></span>**6.4 Batch add does not create elements in the database**

#### When I look into the database I see no elements were created by the batch add?

The batch add only works with fragments which are marked as "ready".

### CHANGELOg

### <span id="page-64-1"></span><span id="page-64-0"></span>**7.1 v1.0**

### <span id="page-64-2"></span>**7.1.1 v1.1.0**

Added the "restore from filesystem" feature the database tab of the application.

### <span id="page-64-3"></span>**7.1.2 v1.0.1**

Improved the SQL export (restructured the FOREIGN KEY part of the queries).

### <span id="page-64-4"></span>**7.1.2.1 v1.1.1**

Chained batch-add and chained heatmap queries in order to make them deterministic.

Indices and tables

- <span id="page-66-0"></span>• genindex
- modindex
- search